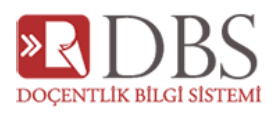

# DOÇENTLİK BAŞVURU EKRANLARI YARDIM

# İçindekiler

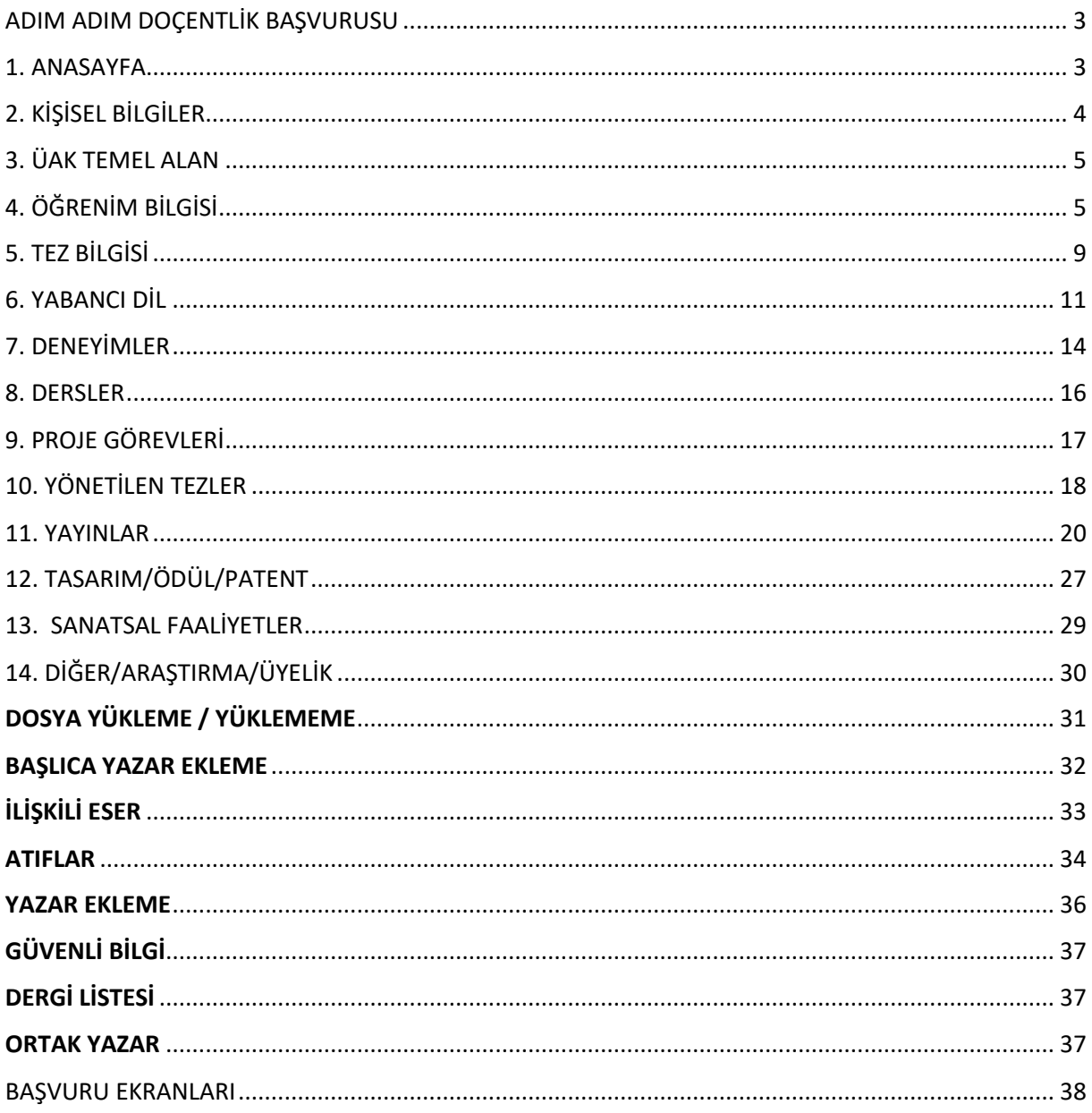

#### **2022 Ekim Dönemi**

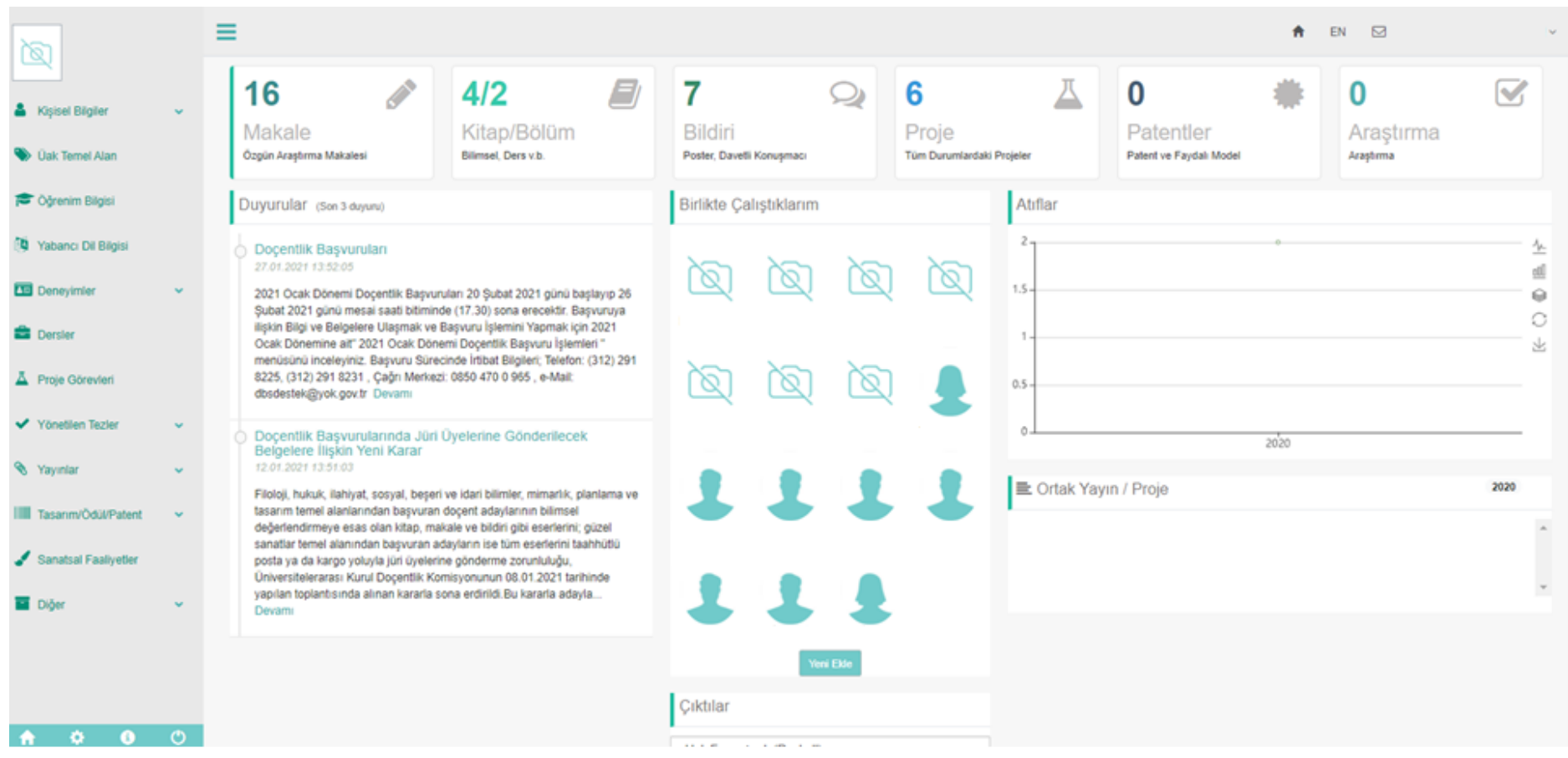

- ❖ Anasayfanın sol bölümündeki menüleri kullanarak faaliyetlerinizin girişlerini sağlayabilirsiniz.
- ❖ Sağ ana bölümünde faaliyetlerinize ait sayısal veriler bulunmaktadır. Bu bölümde Bazı faaliyetlerin sayısal verisi yansıtılmamıştır. Verilerinizi tamamına formlardan erişebilmektesiniz.
- ❖ Duyurular , Birlikte Çalıştığınız diğer akademisyenleri ekleyebileceğiniz bir alan, atıf istatistiği orta bölümü oluşturmaktadır.
- ❖ Ortak yayın/projeler atıf istatistiğinin altında bulunmaktadır. Diğer ortak yazarların veri girişini kendi sayfanızda gösterme imkanı sunmaktadır.
- ❖ Çıktılar bölümü tamamen kontrol amaçlı olup, Doçentlik başvurularında **kullanılmamaktadır**.
- ❖ Sağ üst bölümde de size ait sistem mesajlarına ulaşabilirsiniz.

## <span id="page-2-0"></span>ADIM ADIM DOÇENTLİK BAŞVURUSU

## 1. ANASAYFA

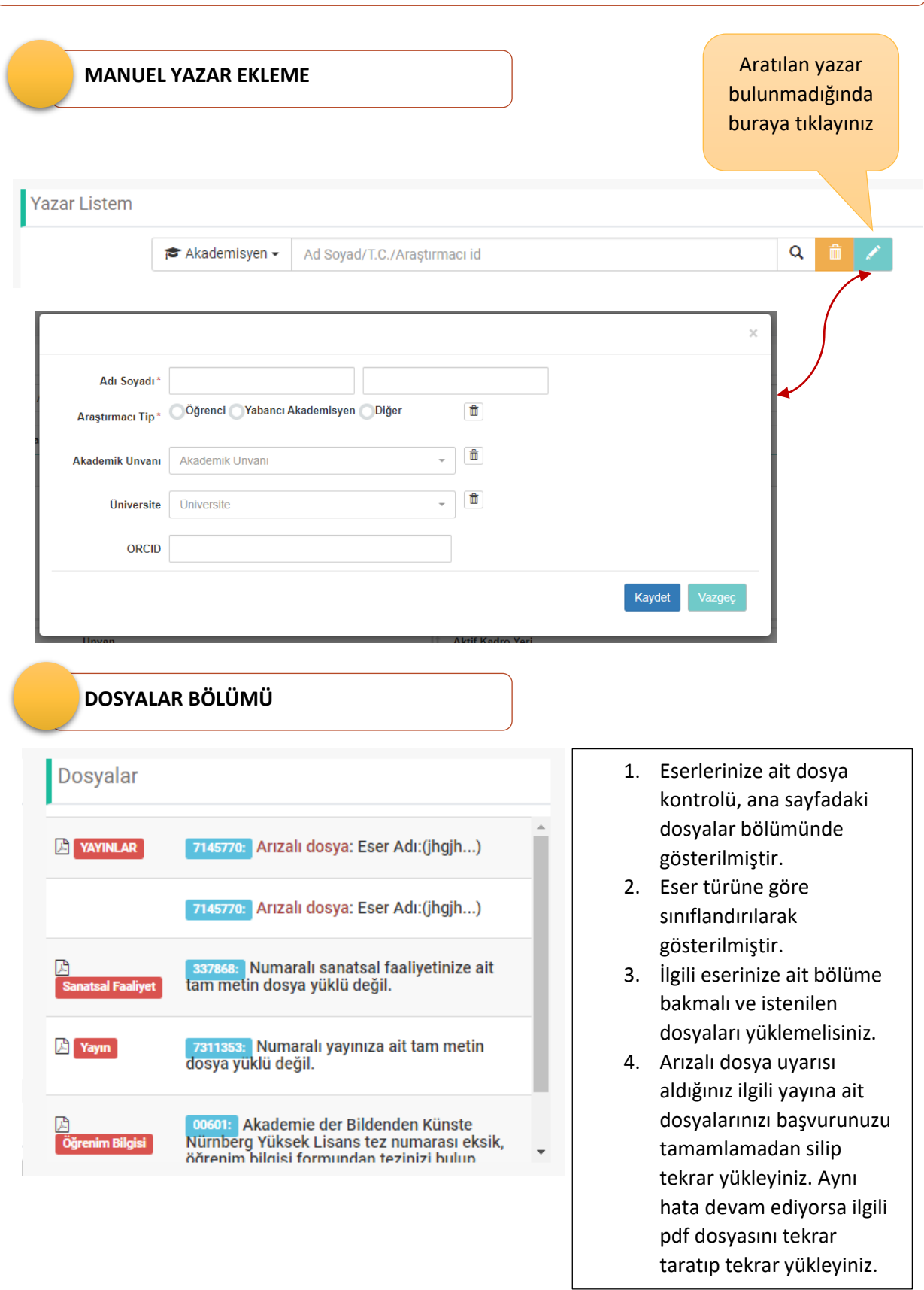

## 2. KİŞİSEL BİLGİLER

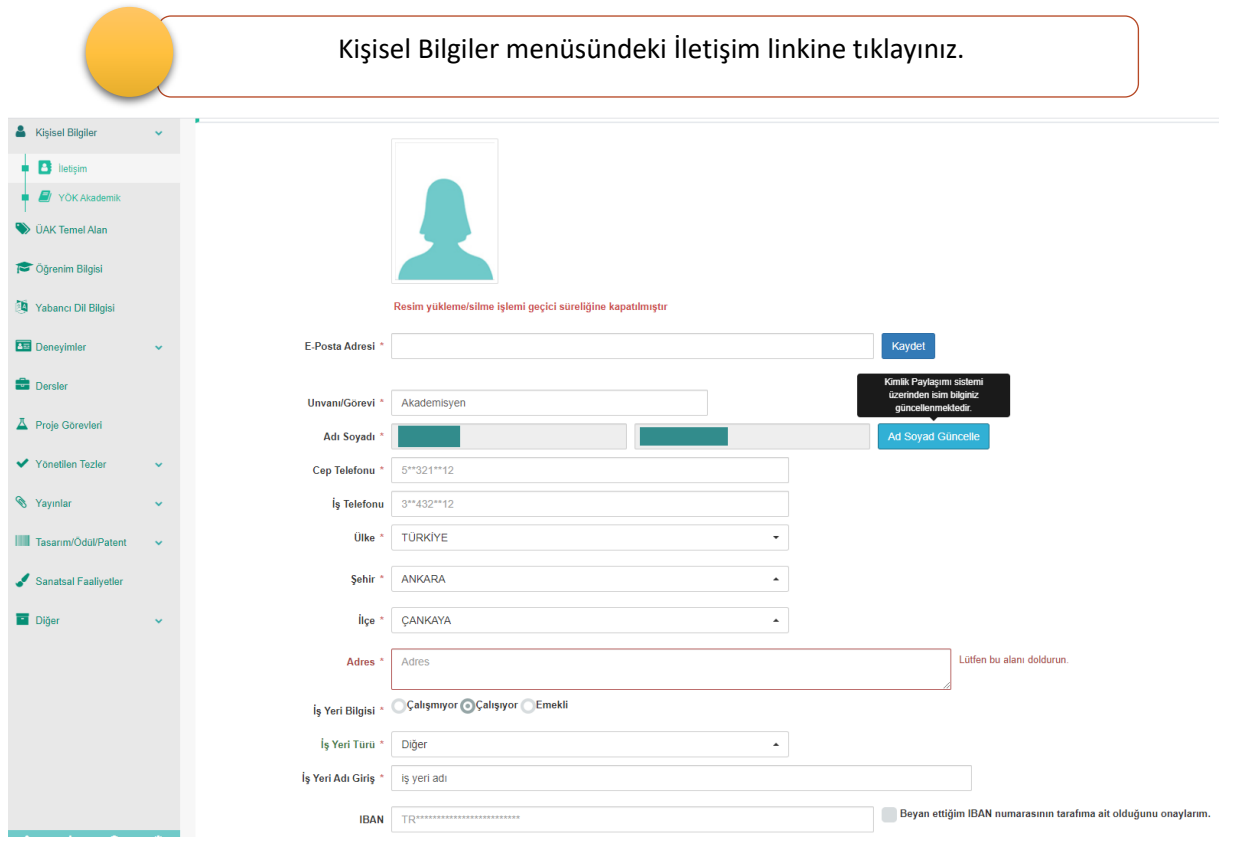

- \* ile işaretli alanlar zorunlu alanlardır. Zorunlu alanları doldurduktan sonra KAYDET butonu ile iletişim bilginizi sisteme ekleyebilirsiniz
- Adres bölümü gerekli görüldüğünde tebligat adresi olarak kullanılacaktır.
- Bir üniversitede aktif kadroda bulunuyorsanız sistem kadro bilgilerini otomatik olarak getirecektir. Üniversite dışında iseniz unvan ve iş yer bilgilerini sisteme yazarak girebilirsiniz.
- Ad soyad bilgilerinizde bir değişiklik var ise MERNİS üzerinden "Ad Soyad Güncelle" butonunu kullanarak isimi bilginizi güncelleyebilirsiniz.
- E-posta adresiniz devamlı kontrol ettiğiniz bir adres olmalı sistemde güncel ve doğru tutmalısınız.

#### **2022 Ekim Dönemi**

Kaydet

#### 3. ÜAK TEMEL ALAN **ÜAK Temel Alan** 5. Sağlık Bilimlerinde Anahtar kelime Temel Alan \* Sosyal, Beşeri ve İdari Bilimler Temel Al ▼ **bulunmamaktadır**. 6. Bazı alanlarda birden fazla Bilim Alanı\* Maliye  $\bar{\star}$ anahtar kelime seçimi û Anahtar Kelime 1 Kamu Maliyesi  $\downarrow$ istenmektedir, Beyannamenizin tanımlar Anahtar Kelime 2 Anahtar Kelime 2  $\overline{\phantom{a}}$ bölümünden  $\overline{a}$ Anahtar Kelime 3 Anahtar Kelime 3 öğrenebilirsiniz.

### 4. ÖĞRENİM BİLGİSİ

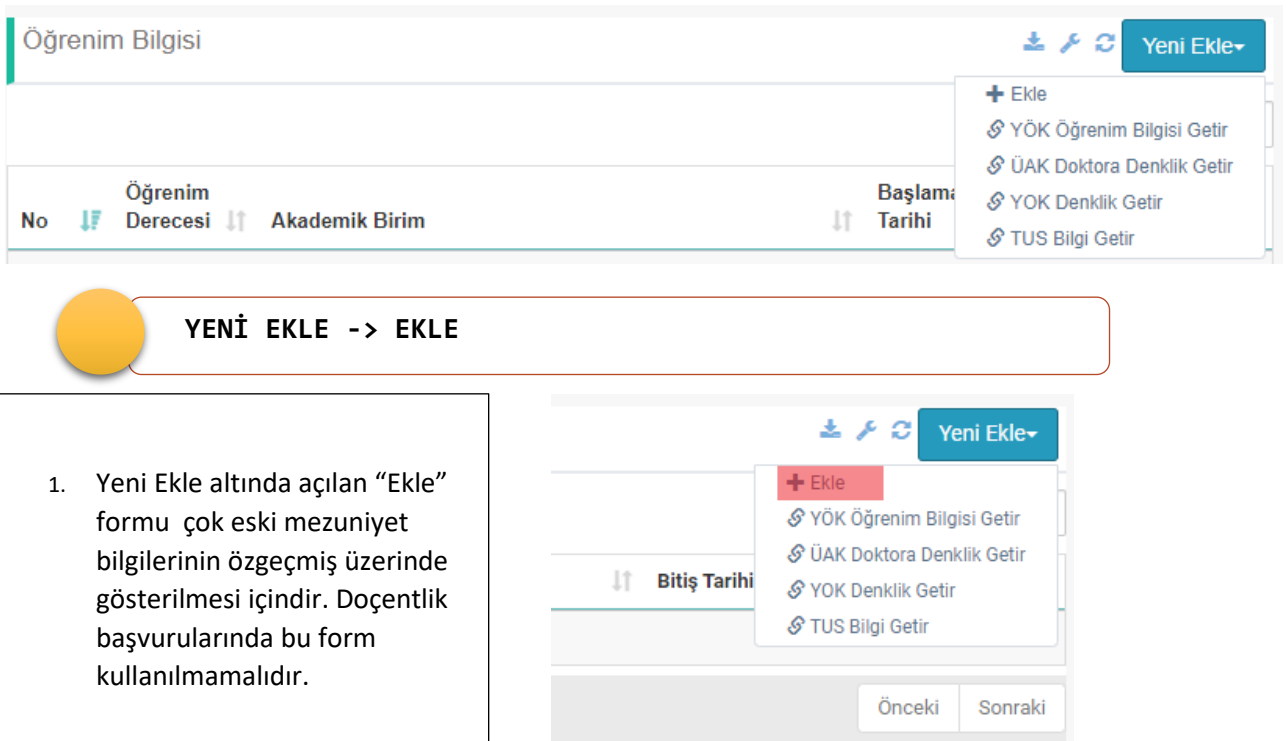

#### **YENİ EKLE -> YÖK ÖĞRENİM BİLGİSİ GETİR**

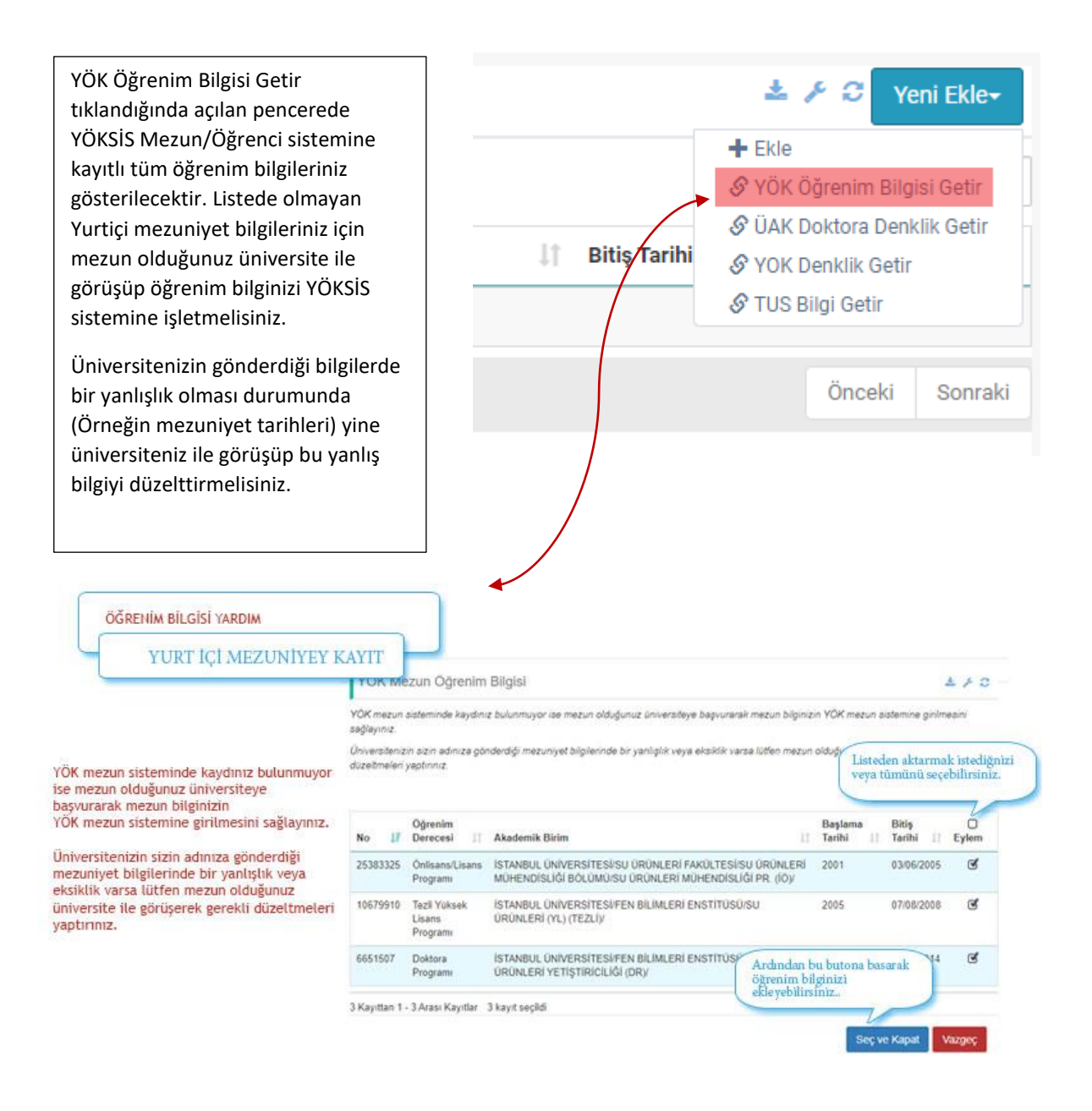

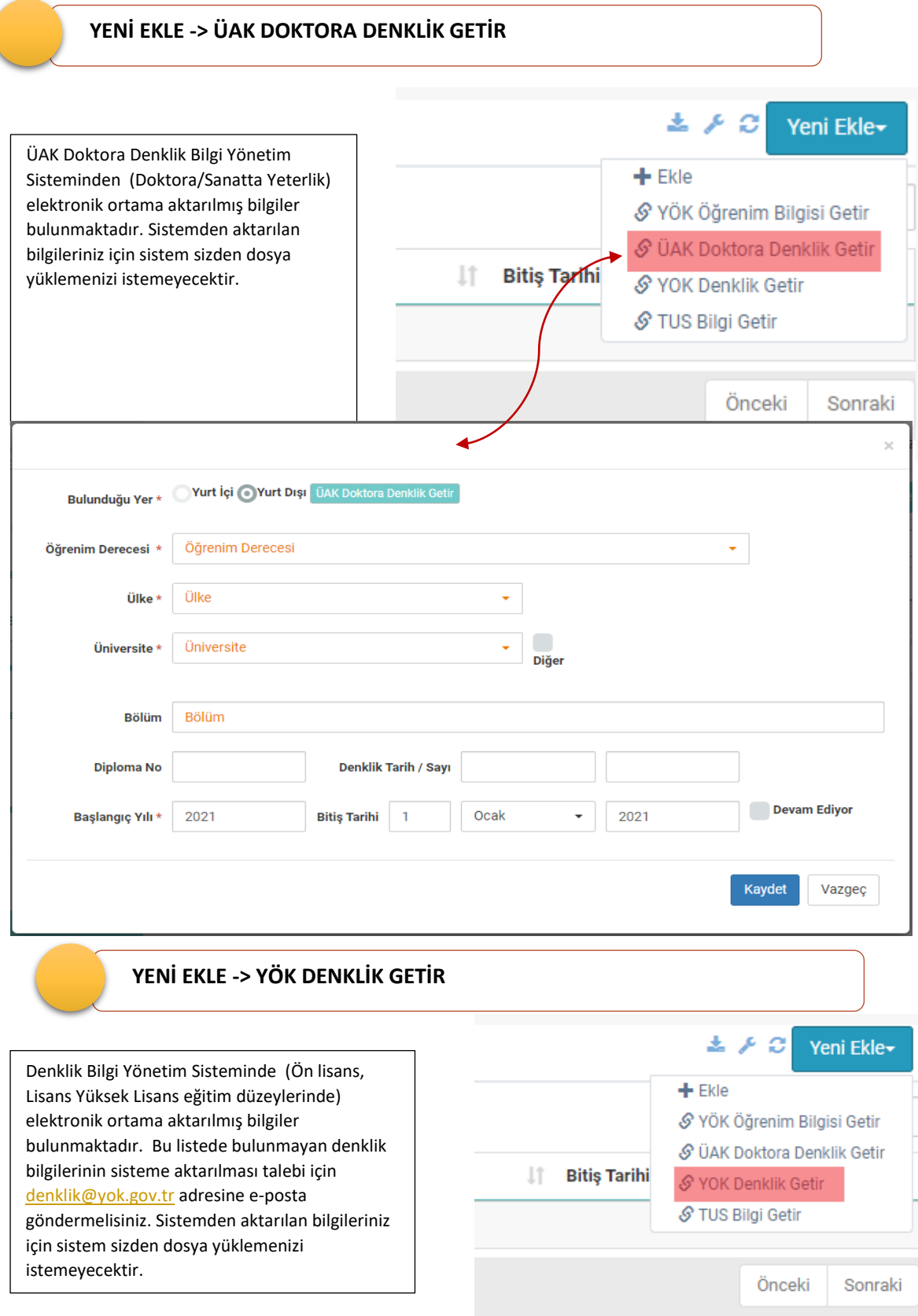

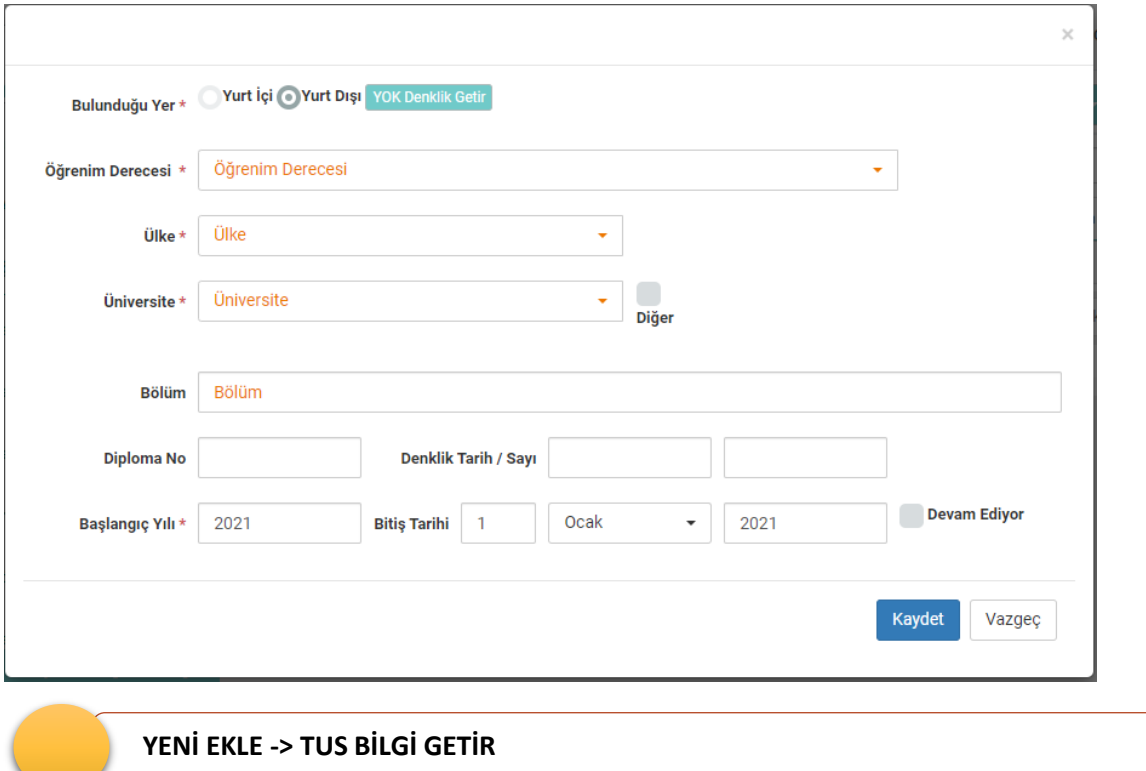

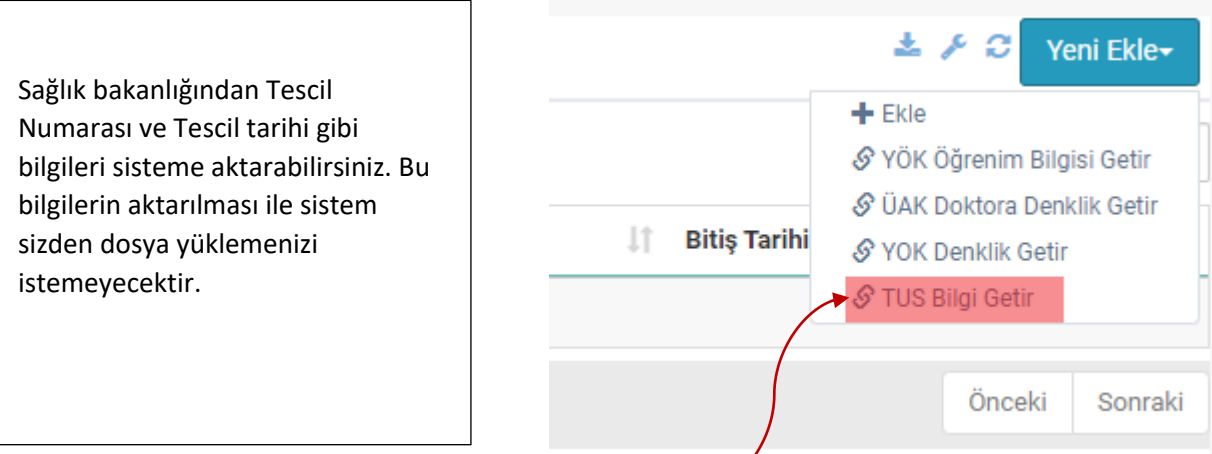

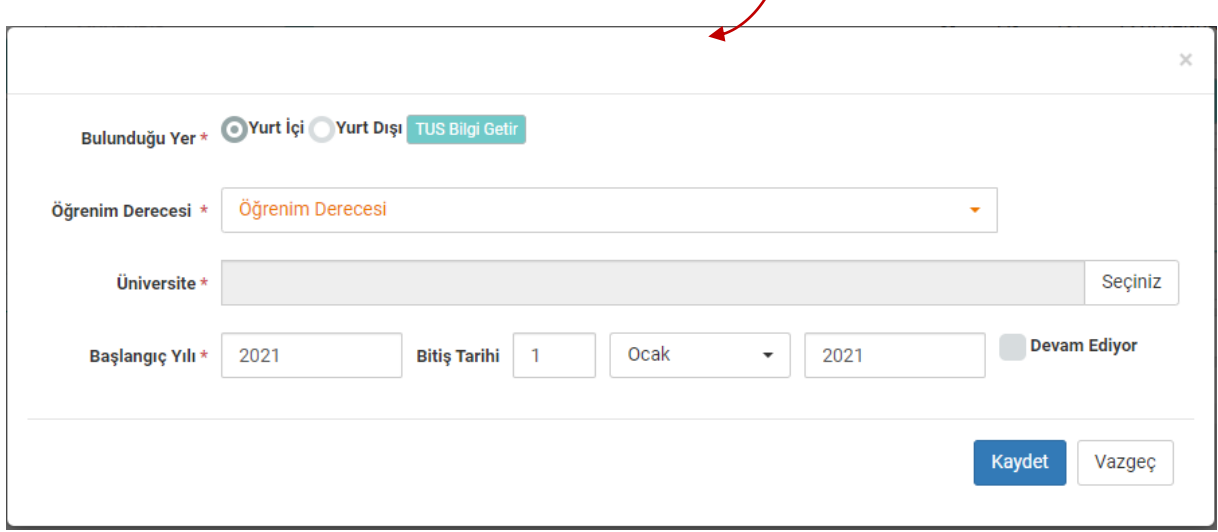

 $\mathbf{r}$ 

# 5. TEZ BİLGİSİ

**Tez bilginizi öğrenim bilgisi formundan "Tez Ara" butonunu kullanarak Ulusal Tez merkezinden bulup seçerek bu forma aktarmalısınız.** 

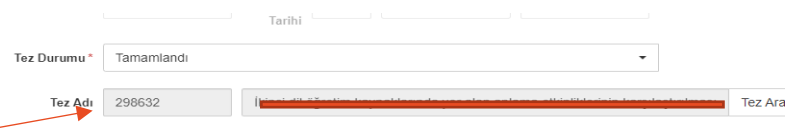

**Bu seçme ve aktarma işleminden sonra yanda göründüğü gibi Tez numarası ve Tez adı dolu olarak form kaydedilmelidir.**

Üve Girisi

DBS Başvuru sayfasında **yurt içi ve yurt dışı tüm tezler** Ulusal Tez Merkezinden çekilmesi gerekmektedir. **Öğrenim Bilgisi** bölümünde ilgili öğrenim derecenize ait **Tez Bilgisi** bölümünde bulunan **TEZ ARA** butonundan arattığınızda tezinizi bulamadıysanız Ulusal Tez Merkezi ile görüşmelisiniz.

#### **Ulusal Tez Merkezi:**

<https://tez.yok.gov.tr/UlusalTezMerkezi/> bağlantısından iletişim bölümünden yardım alabilirsiniz.

Bilgi için 0312 2987379,80,81,82 telefon numaralarına başvurabilirsiniz.

 **YURT İÇİ TEZLER**

**Yurt içi teziniz sistemde görünmüyorsa veya görünüyor ancak DBS Başvuru Ekranına gelmiyor ise aşağıdaki adımları izleyiniz.**

- 1. <https://tez.yok.gov.tr/>adresinden **Üye Girişi** ve **E-Devletle Giriş** butonlarını takip ederek T.C. Kimlik Numarası ve e-[Devlet şifreniz](https://tez.yok.gov.tr/) ile sisteme giriş yapınız.
- 2. Açılan ekranda **Tez Üst Veri Giriş Formu**'nu seçiniz.

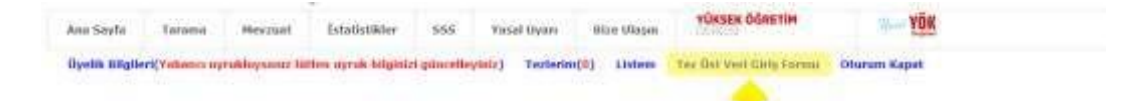

#### 3. **Tez Üst Veri Giriş Formu**nu doldurunuz.

- 4. Doldurduğunuz formun çıktısını alıp **tarayınız** ve **imzalayınız**.
- 5. Aşağıdaki belgeleri **[tezbilgi@gmail.com](mailto:tezbilgi@gmail.com)** adresine gönderiniz.
	- a. Tezinizin PDF'sini
	- b. İmzalamış olduğunuz Tez Üst Veri Giriş Formunu

 **YURT DIŞI TEZLER**

**Denklik unvanı alınan yurt dışı mezuniyetlerinize ait teziniz sistemde görünmüyorsa veya görünüyor ancak DBS Başvuru Ekranına gelmiyor ise aşağıdaki adımları izleyiniz.**

1. <https://tez.yok.gov.tr/>adresinden **Üye Girişi** ve **E-Devletle Giriş** butonlarını takip ederek T.C. Kimlik Numarası ve e-[Devlet şifreniz](https://tez.yok.gov.tr/) ile sisteme giriş yapınız.

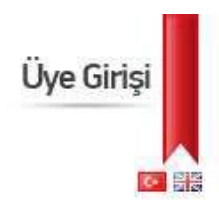

2. Açılan ekranda **Tez Üst Veri Giriş Formu**'nu seçiniz.

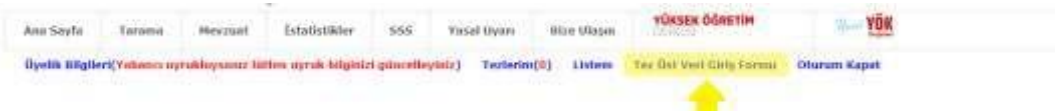

3. **Lisansüstü Diploma Denklik Tezleri**ni seçiniz.

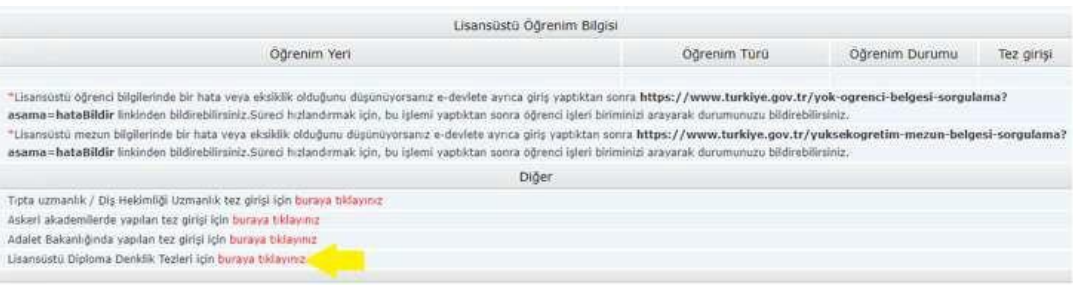

- 4. **Tez Üst Veri Giriş Formu**nu doldurunuz.
- 5. Doldurduğunuz formun çıktısını alıp **tarayınız** ve **imzalayınız**.
- 6. Aşağıdaki belgeleri **[tezbilgi@gmail.com](mailto:tezbilgi@gmail.com)** adresine gönderiniz.
	- a. Tezinizin PDF'sini
	- b. Diploma Denklik Belgenizi
	- c. İmzalamış olduğunuz Tez Üst Veri Giriş Formunu

**NOT:** Yabancı danışmanınıza ait Kimlik No alanına aşağıdaki gibi 11111111110 girmelisiniz.

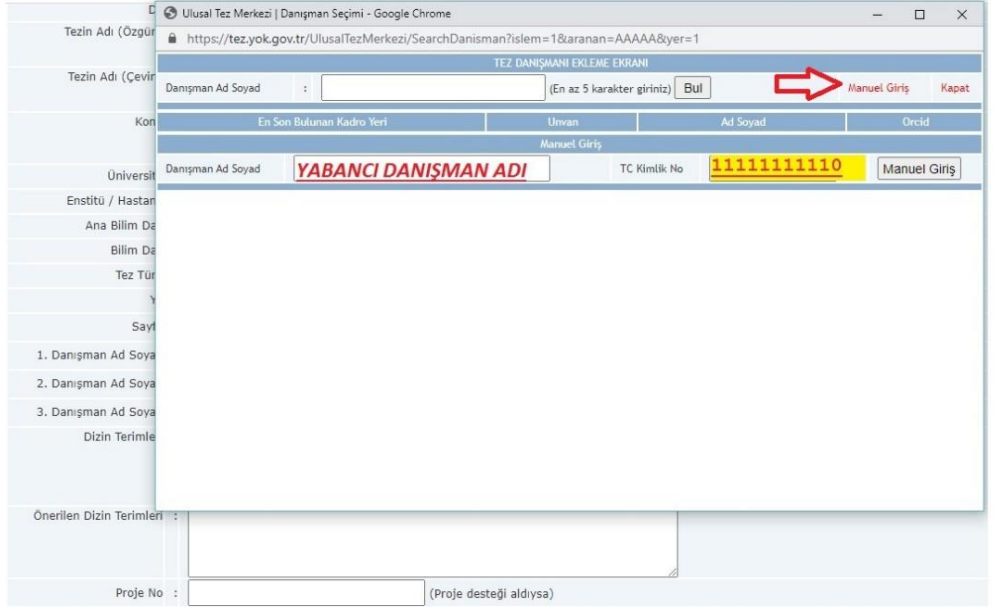

Teziniz sisteme eklenecktir.

### 6. YABANCI DİL

- 1. Yabancı Dil Bilgisi Formunda sadece kullanacağınız dil bilgisini bulundurmanızı öneririz.
- 2. Bu listedeki tüm yabancı dil puanları Doçentlik başvurusunda istenen baraj puanın üstünde olmalıdır.
- 3. ÖSYM Sınavları dışındaki tüm sınavlarda dosya yüklemek zorunludur.
- 4. Başvuru dil bölümünden başvuracağınız dil için onay vermelisiniz.
- 5. ÖSYM tarafından açıklanan yabancı dil bilginiz **açıldıktan 72 saat sonra** DBS'ye aktarılmaktadır.

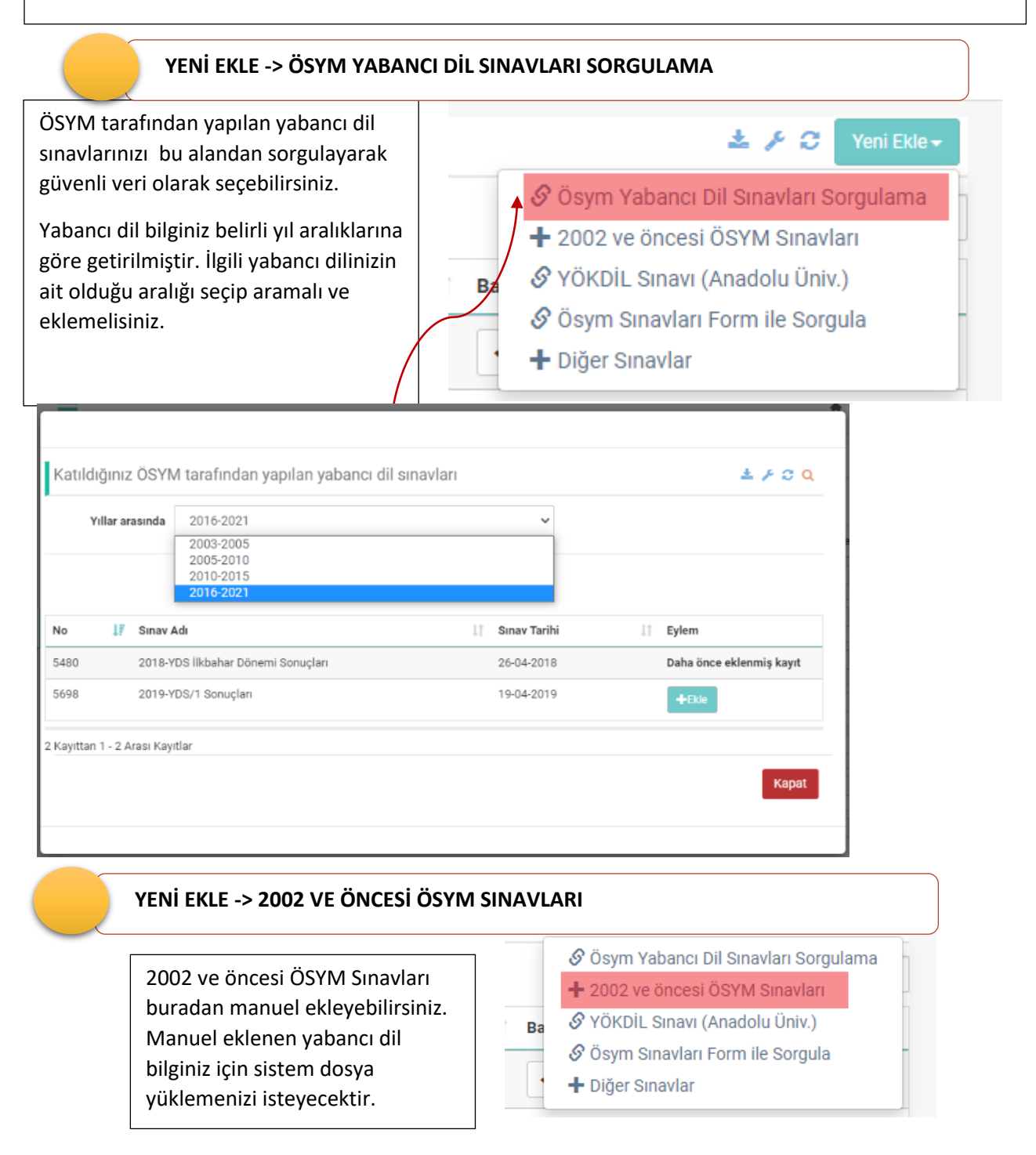

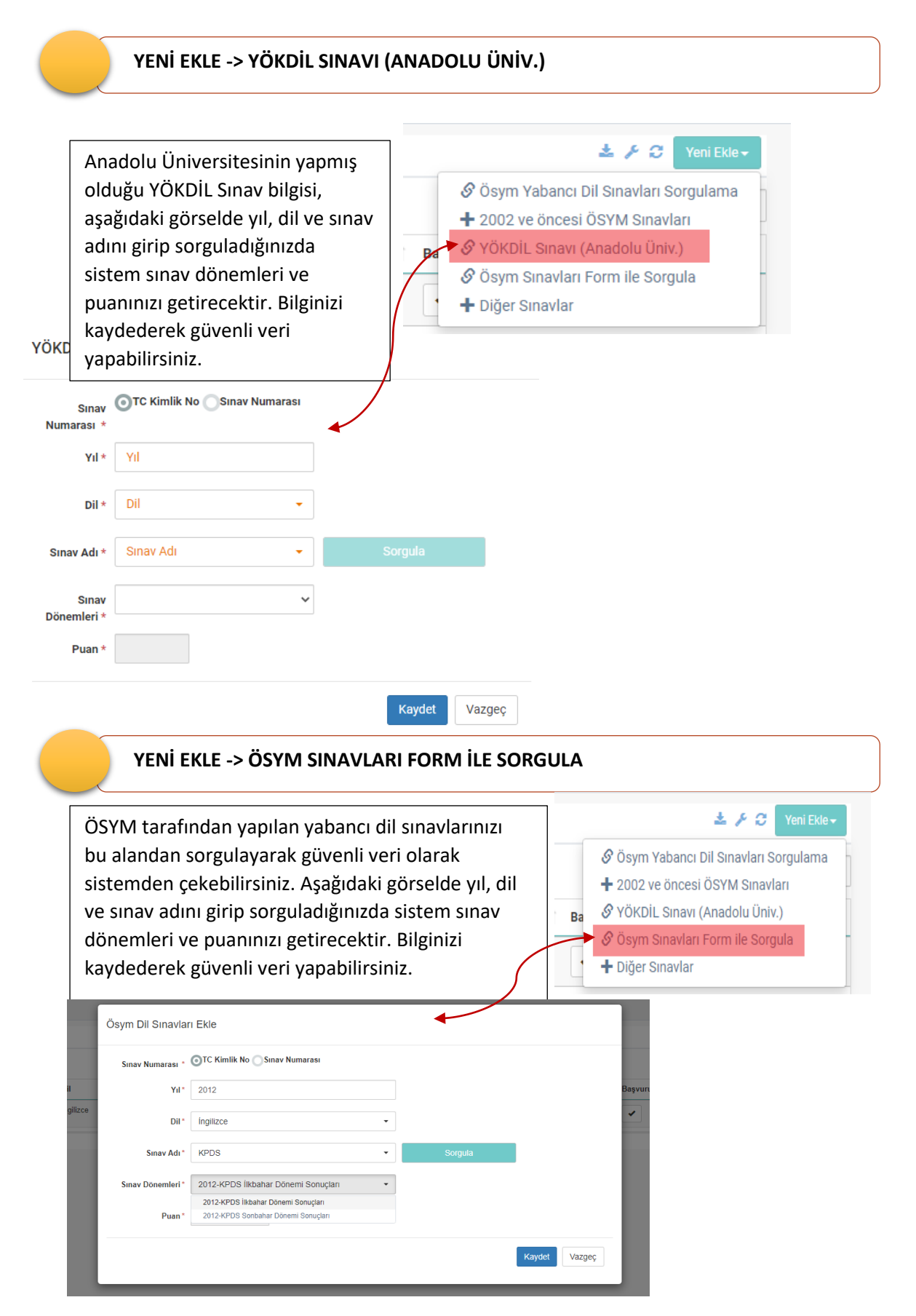

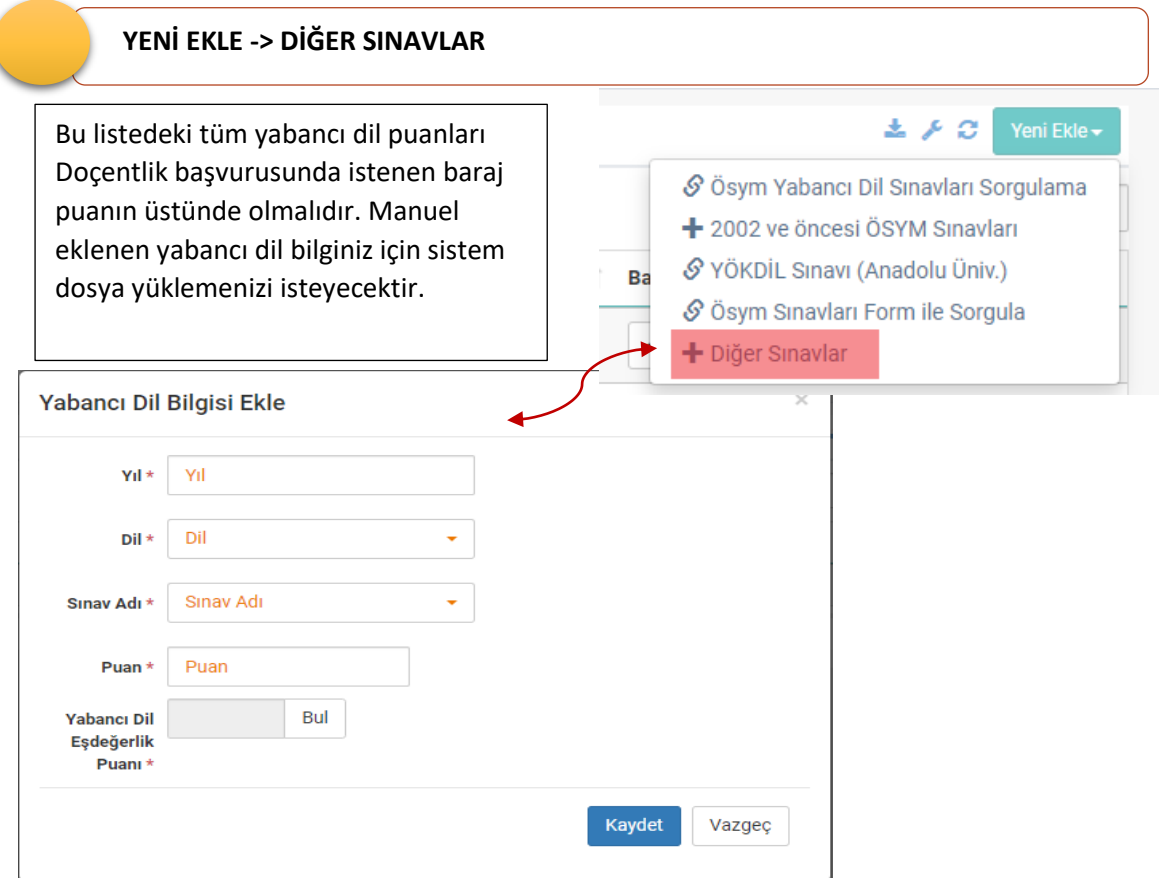

**Doçent adaylarının Uluslararası geçerliliği ve eşdeğerliği Yükseköğretim Kurulu tarafından kabul edilen yabancı dil sınavlarına yurt dışında giren adayların, yabancı dil sınavı sonuç belgesini aldıkları ülkede, sınav tarihi öncesinde sınav tarihini de kapsayacak şekilde en az altı ay süre ile ikamet ettiklerini, Emniyet Genel Müdürlüğünden alacakları, bu süreye ilişkin yurt dışı giriş-çıkışlarını gösteren belge ve sınava girdikleri ülkenin yetkili makamları tarafından verilmiş ikamet belgesi ile ispatlama kaydıyla doçentlik başvuruları kabul edilecektir. Adayların Uluslararası Yabancı Dil Sınavlarına ait belgenin aslı ile birlikte söz konusu evraklarını sisteme birleştirilmiş olarak tek bir pdf şeklinde ekleyip söz konusu evrekları süresi içinde ÜAK'a gönderilmesi gerekmektedir.**

# 7. DENEYİMLER

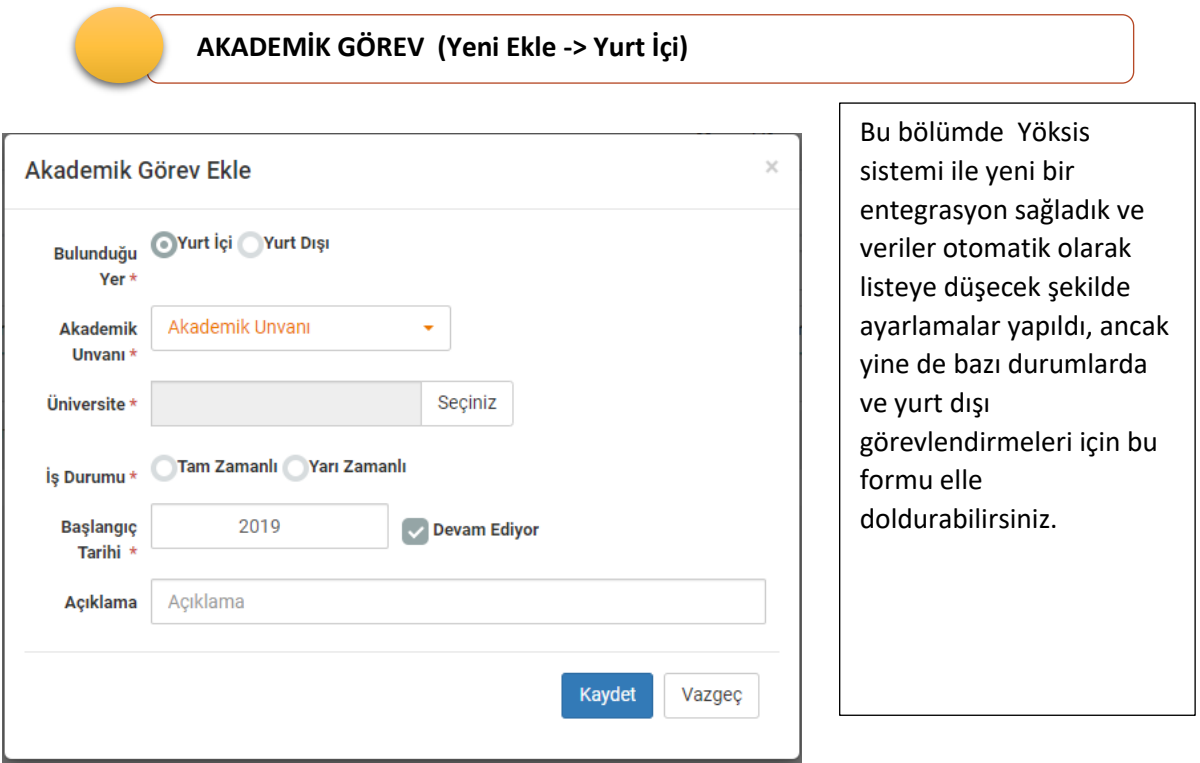

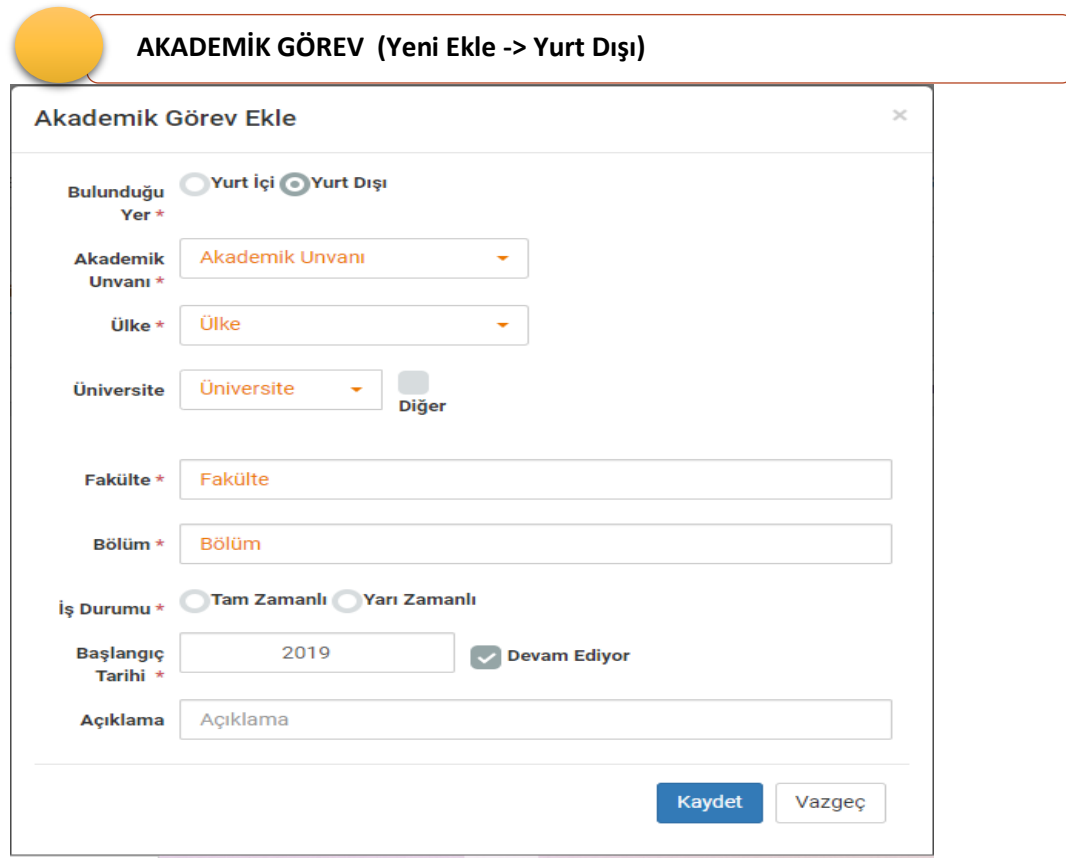

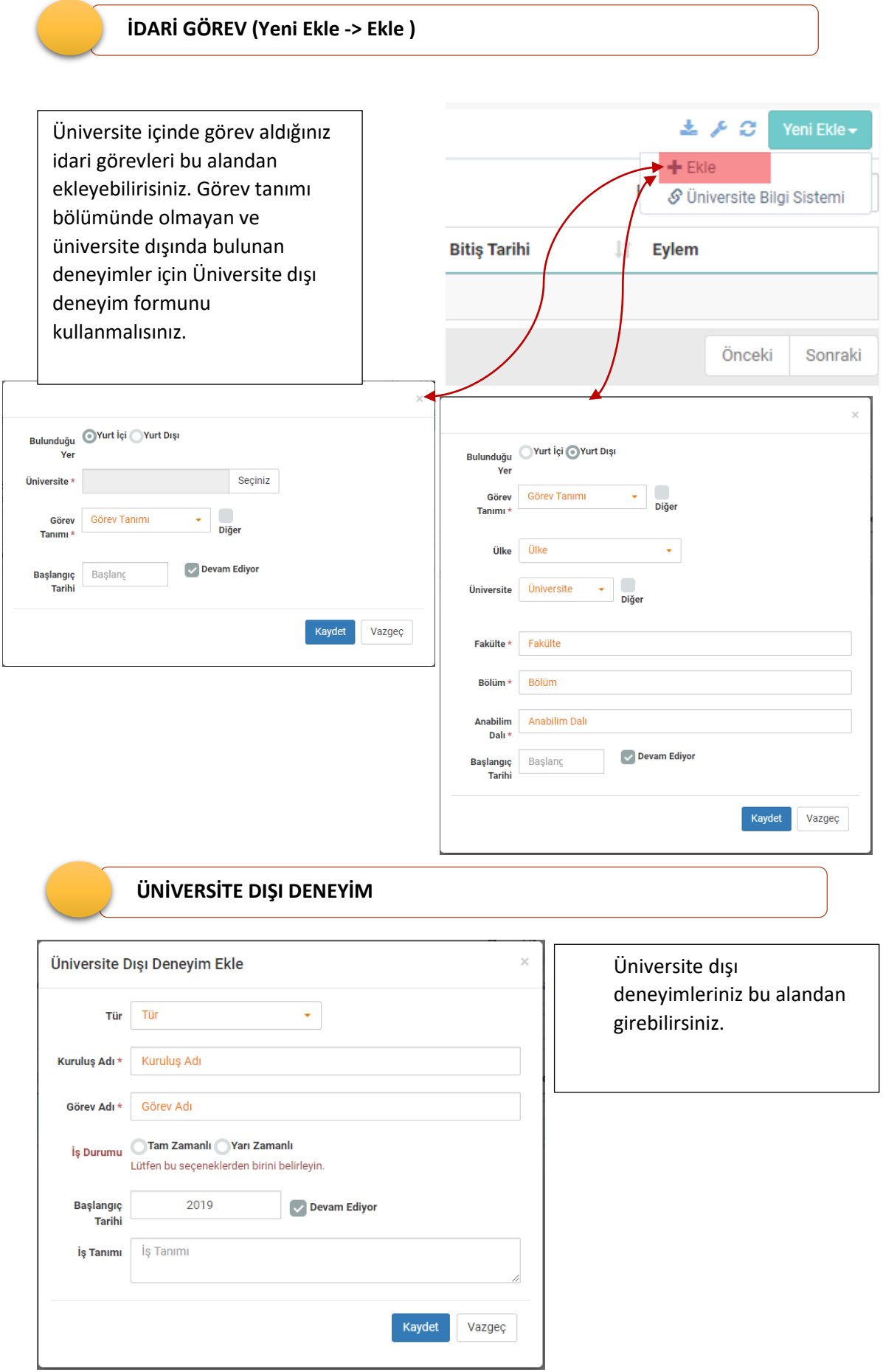

## 8. DERSLER

#### **YENİ EKLE -> EKLE**

Ders Bilgisi bölümünde verdiğiniz derslere ait doküman yüklenmesi istenecektir. Bir ders için eklenen doküman diğer dersleri de içeriyorsa sistemden yükle seçeneği ile kolayca yüklenebilir.

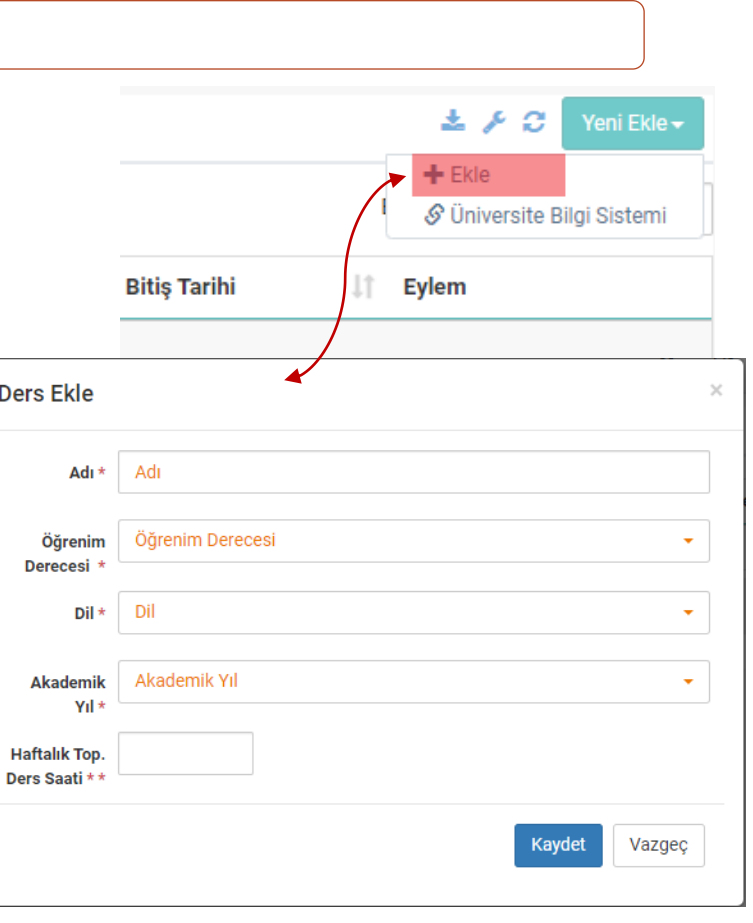

## **YENİ EKLE -> ÜNİVERSİTE BİLGİ SİSTEMİ** 土人口 Üniversite bilgi sistemi verdiğiniz  $+$  Ekle dersleri sistemimize web S Üniversite Bilgi Sistemi servisler aracılığıyla gönderiyorsa listeden sisteme aktarma işlemi **Bitiş Tarihi** Eylem Jî. yapabilirsiniz. Önceki Sonraki

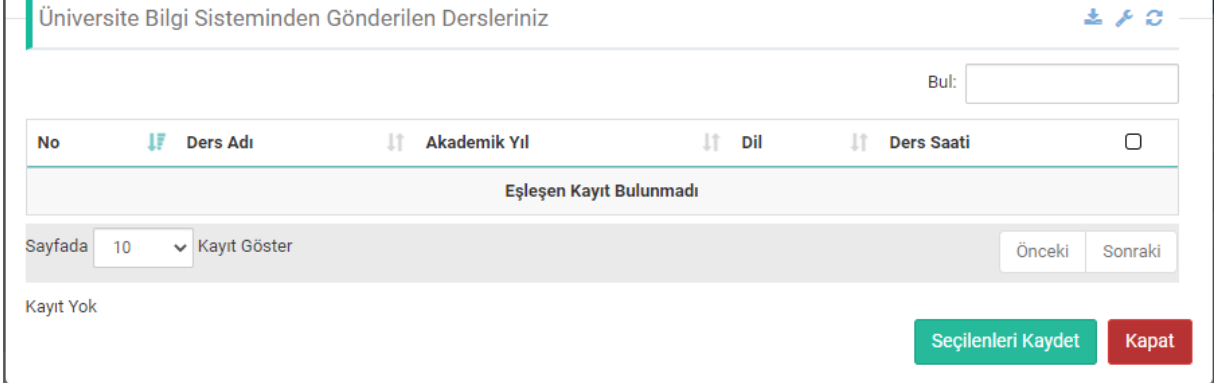

## 9. PROJE GÖREVLERİ

**4**

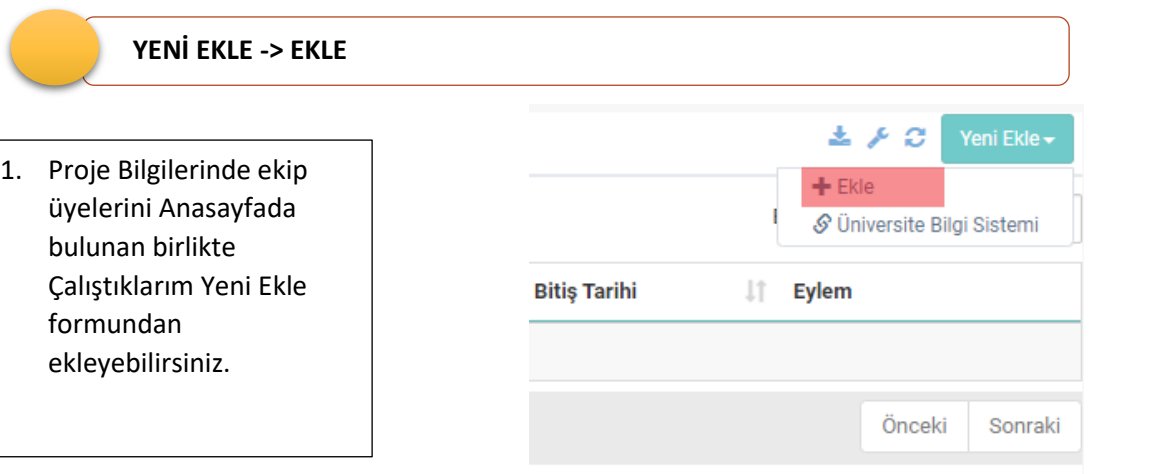

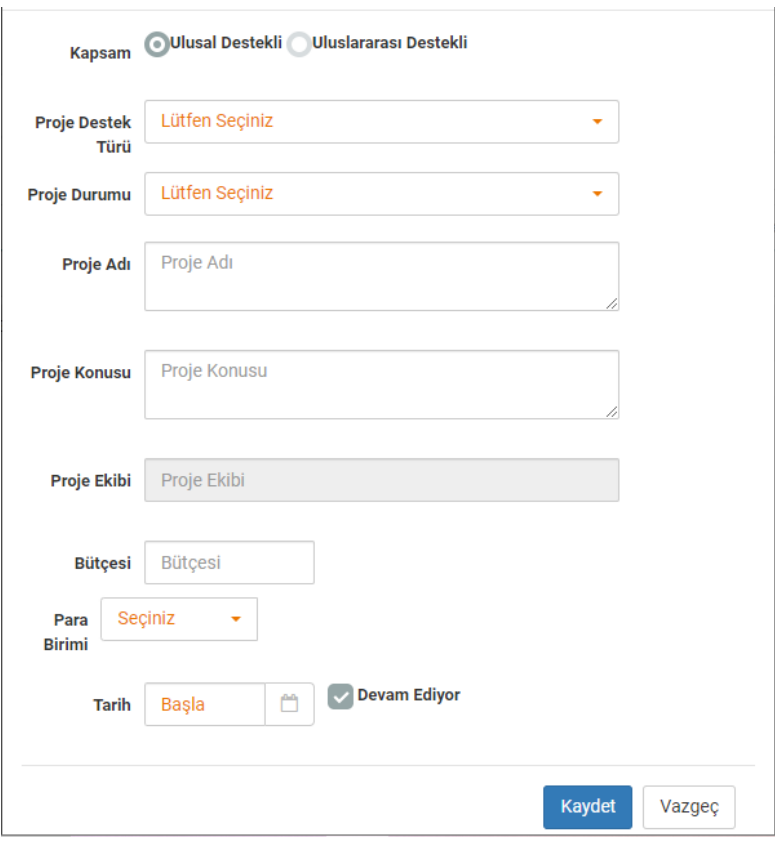

## 10. YÖNETİLEN TEZLER

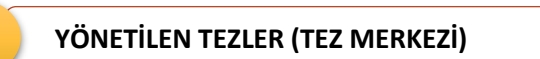

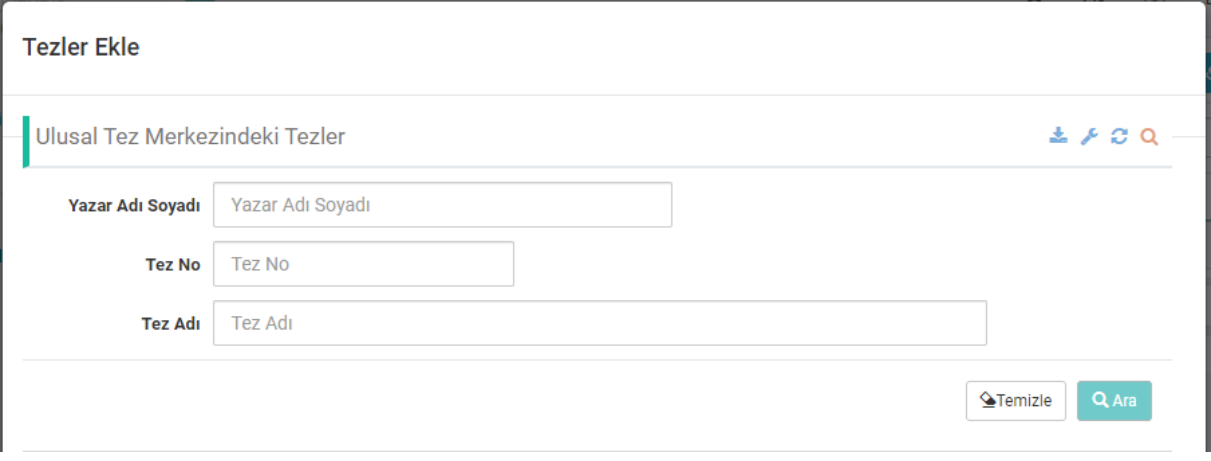

### **YÖNETİLEN TEZLER (YURT DIŞI)**

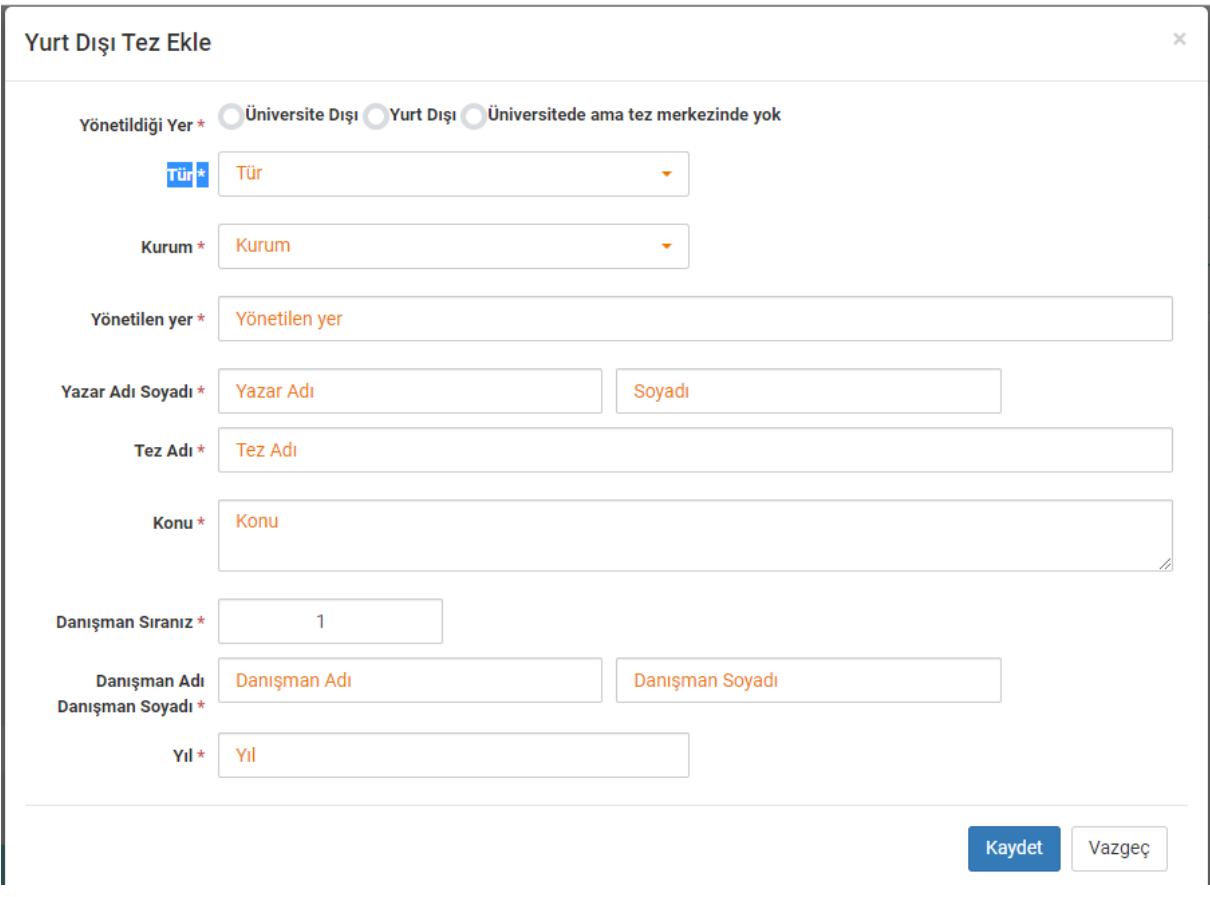

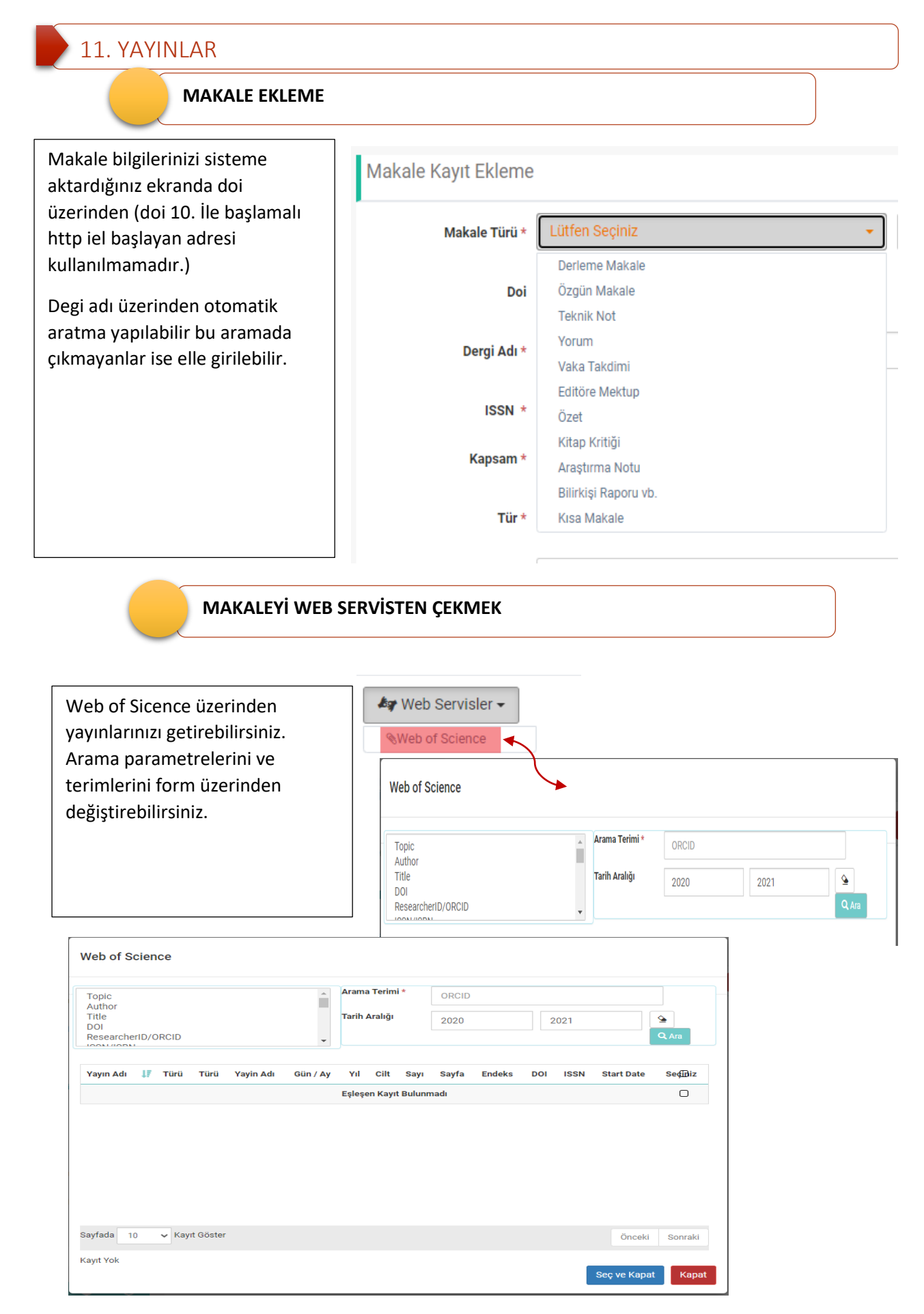

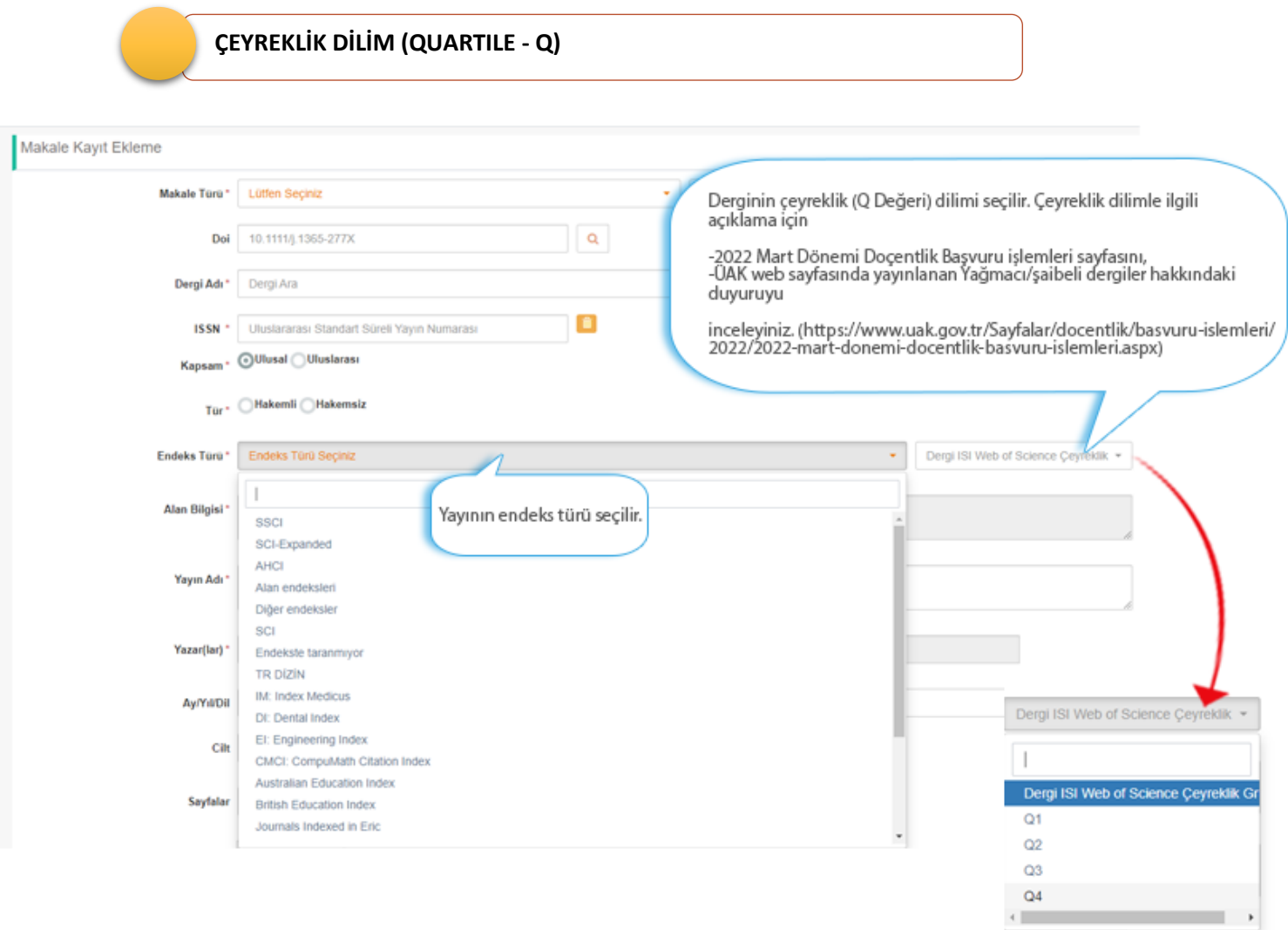

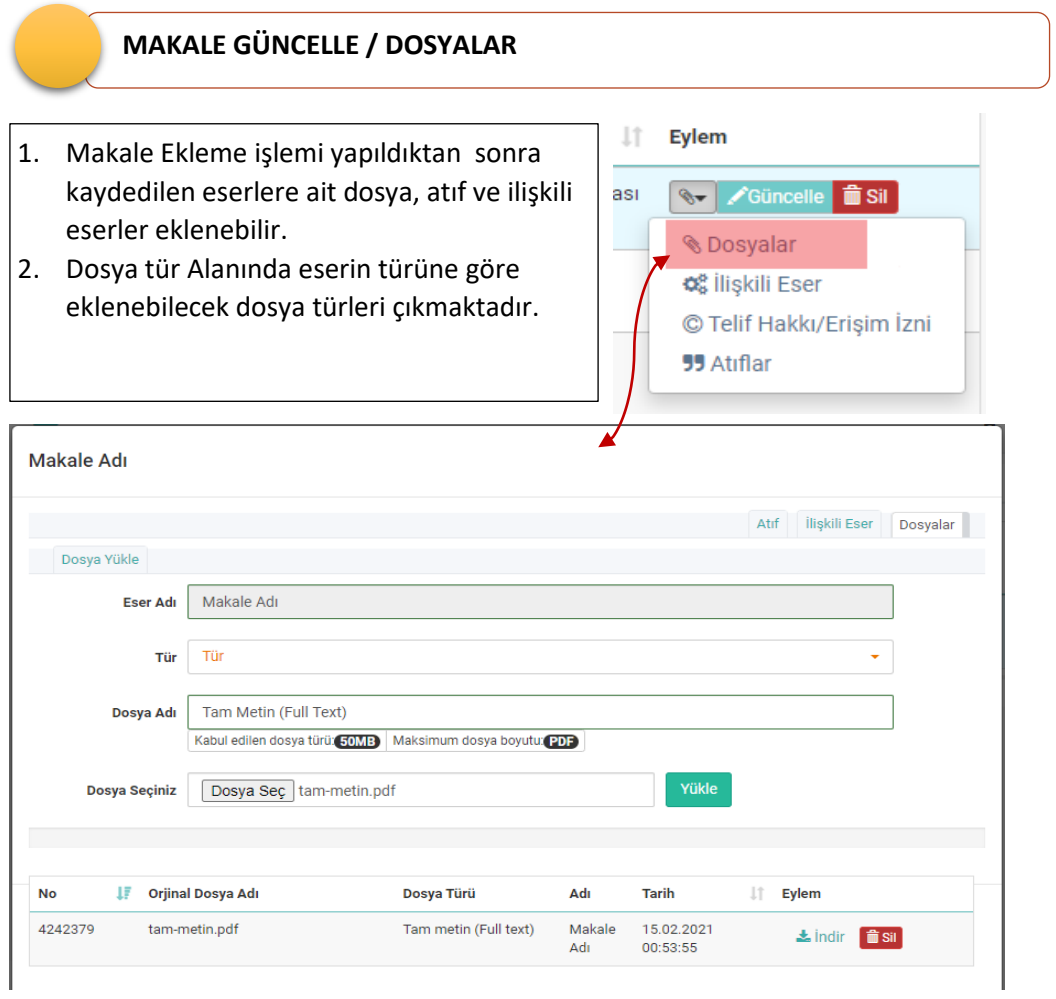

### **EDİTÖR LİSTESİ, ENDEKS ÇIKTISI, KAPAK**

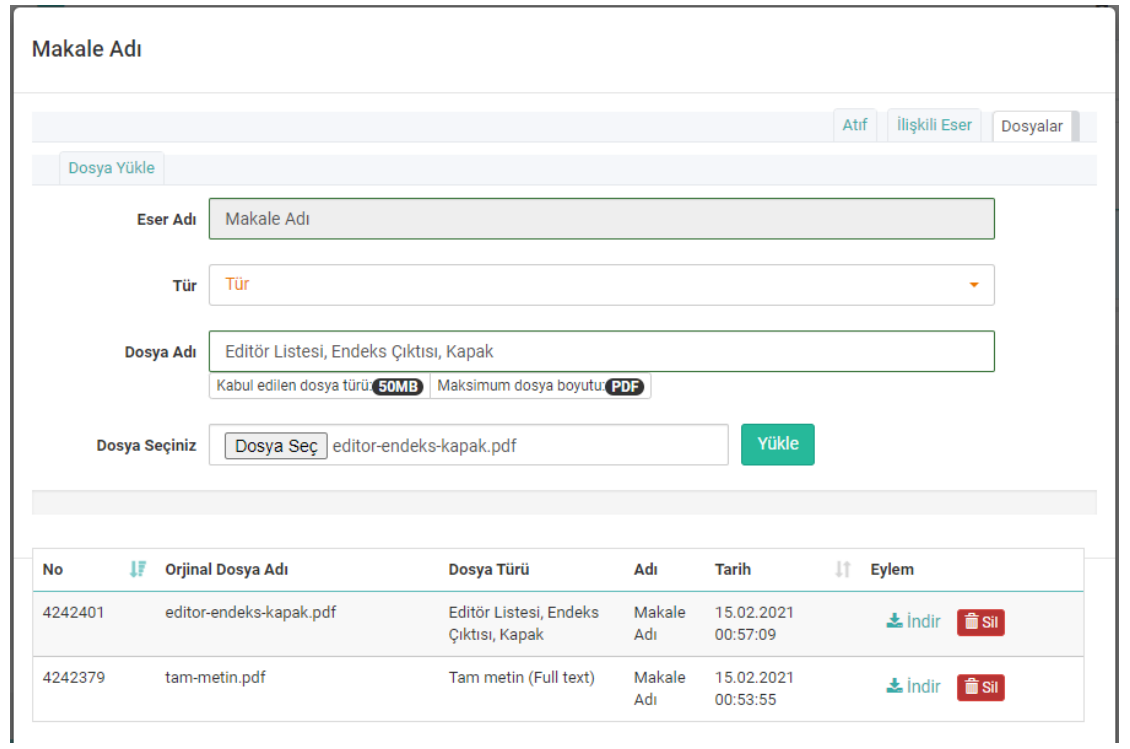

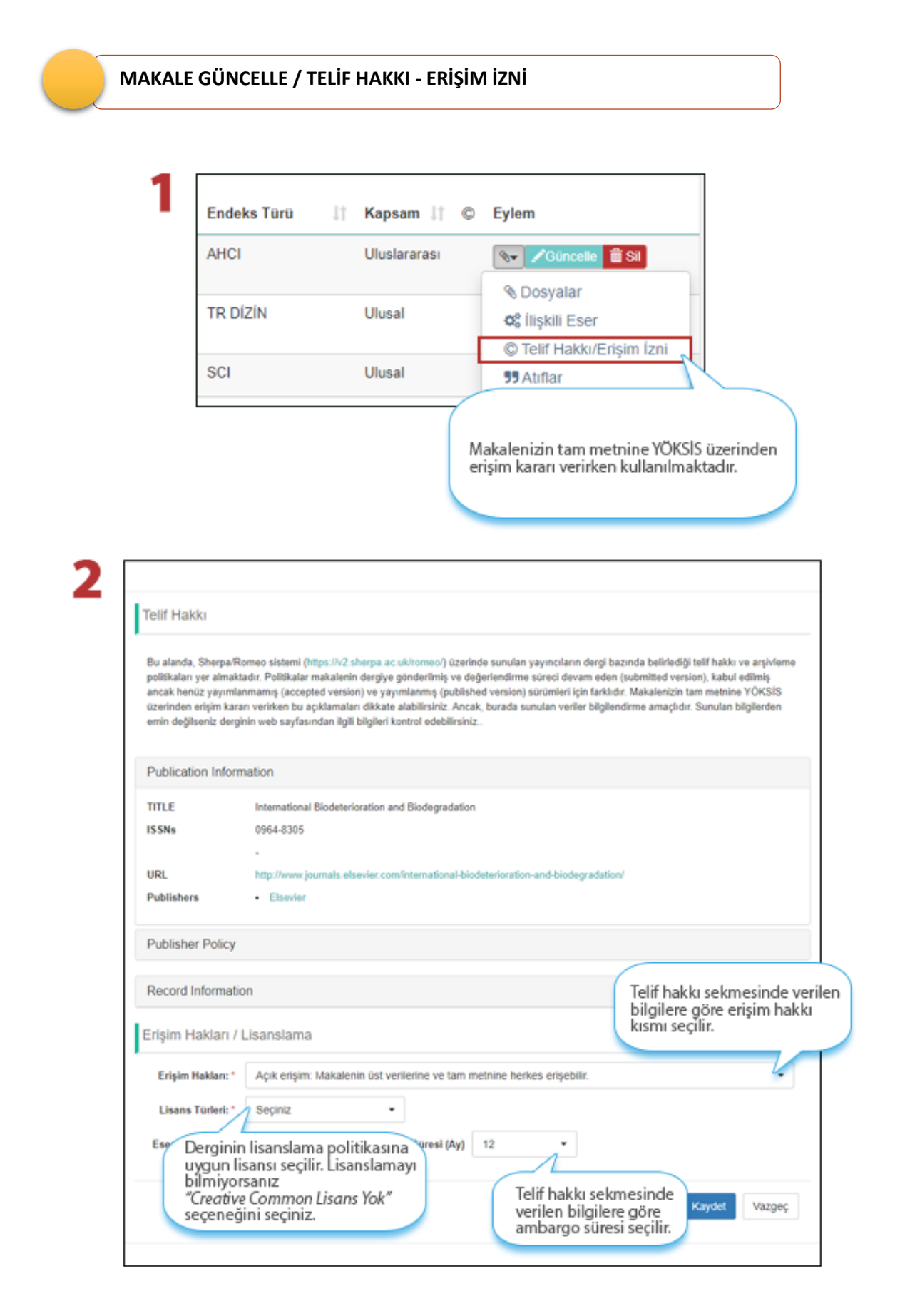

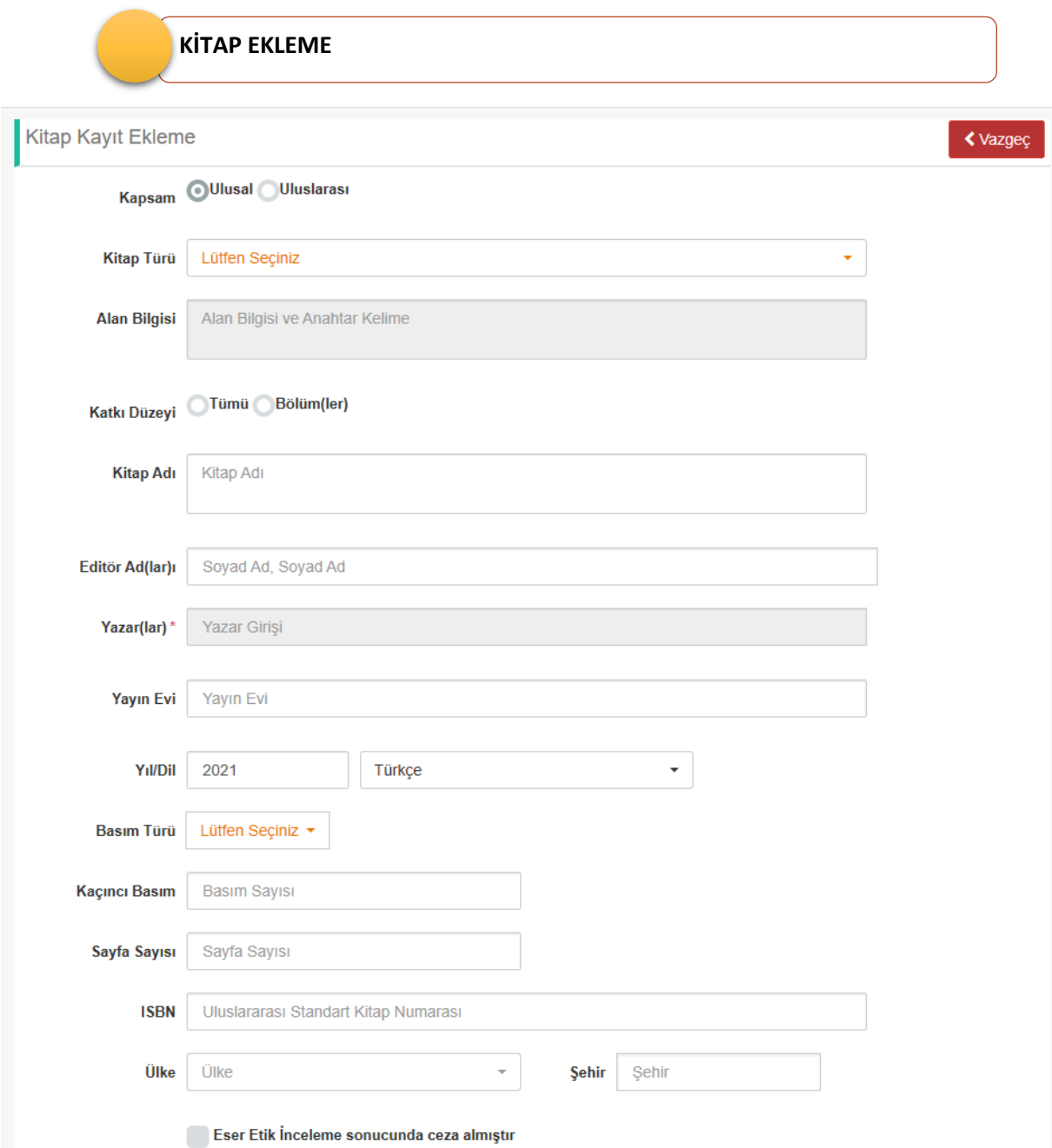

#### Üç veya daha çok Ansiklopedi maddesi bir kitap bölümü olarak nasıl belirtilebilir?

Başvuru Şartlarının ilgili kitap maddelerinde yer alan, "Aynı kitaptaki bölümlerden en fazla ikisi dikkate alınır. Alana özgü ansiklopedi maddelerinin üç veya daha çok maddesi bir kitap bölümü kabul edilir" ifadesinin sistem üzerinden puanlanabilmesi için aşağıda anlatıldığı şekilde veri girişinin yapılması gerekmektedir.

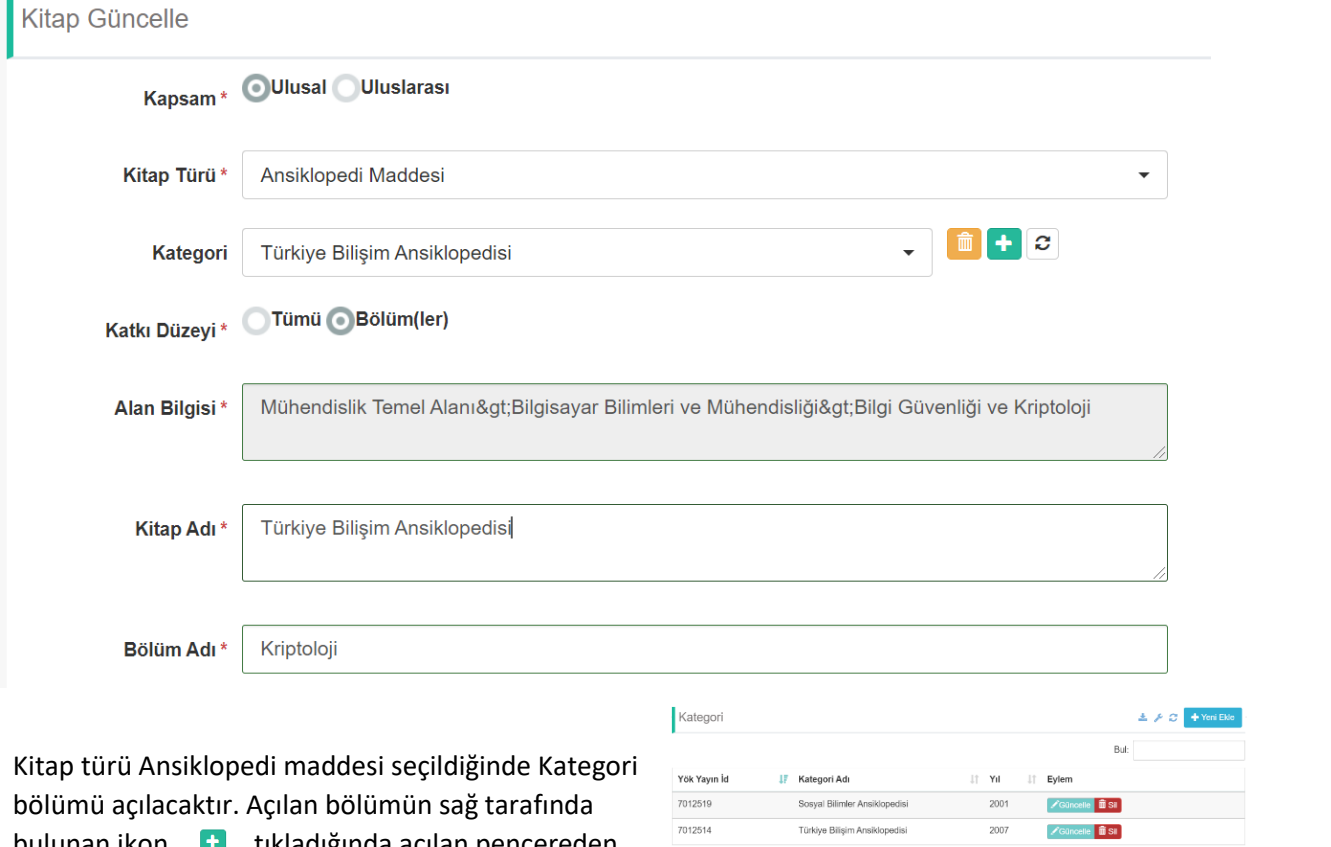

bulunan ikon **tikladığında açılan pencereden** yeni bir kayıt ekleyerek ansiklopedi maddesinin bağlı olduğu Ansiklopedi bilgisini girip kaydediniz. Girdiğiniz ansiklopedi maddesi kategori bölümünde

listelenecektir. Burada girdiğiniz ansilopedi seçimini yapıp formu tamamlayınız.

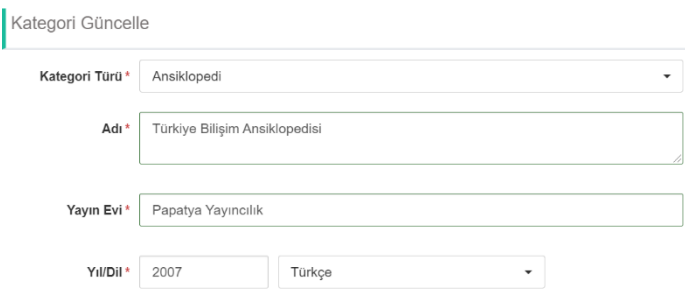

Beyanname bölümünde ilgili şartlarda ansiklopedi maddeleri ve kategori bölümüne eklediğiniz

ansiklopediler listelenecektir. Şartları karşılayan ve en az 3 ansiklopedi maddesi bağladığınız (kategori) ansiklopediyi seçip beyannamenizde puanlayabilirsiniz.

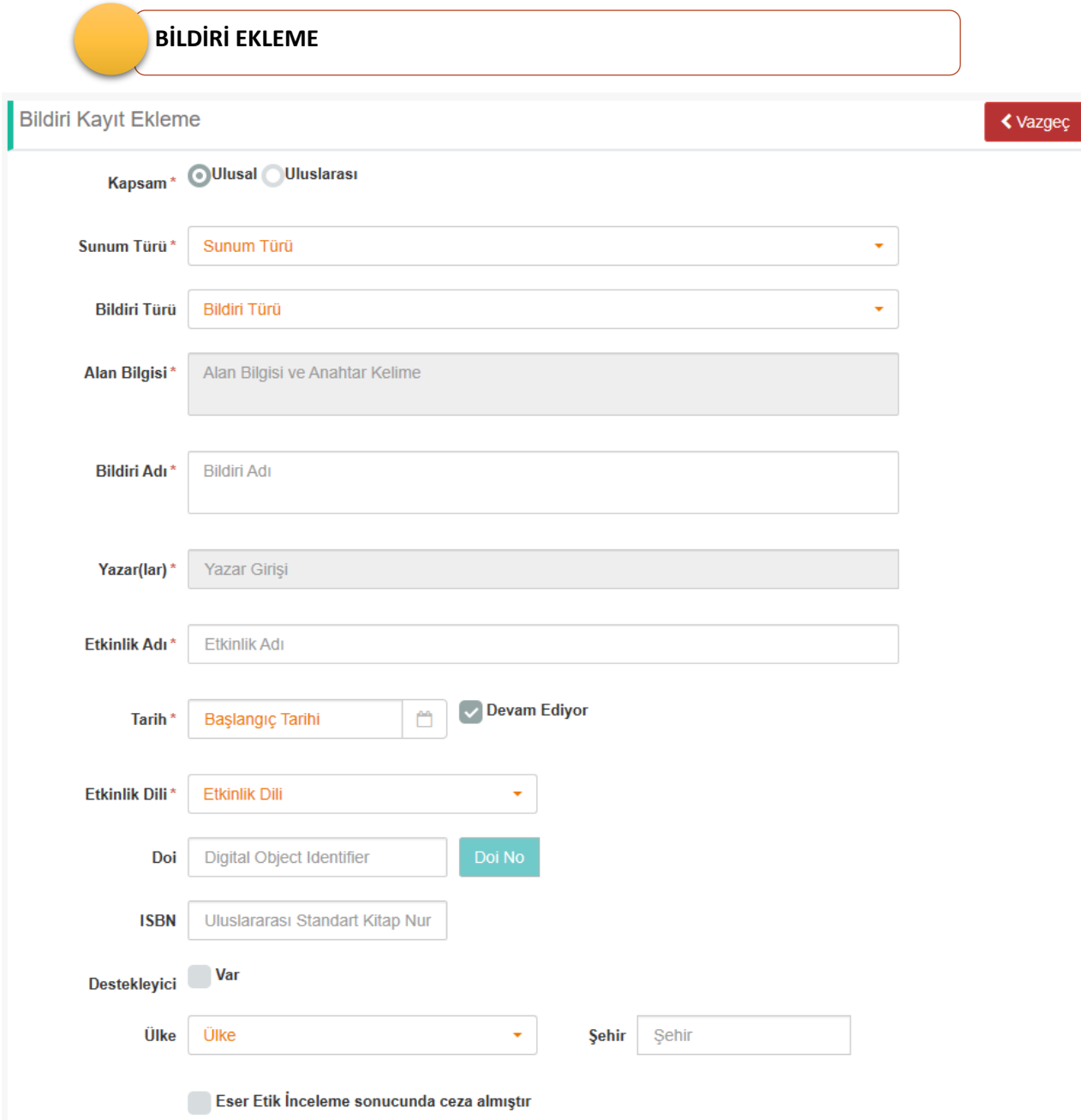

## 12. TASARIM/ÖDÜL/PATENT

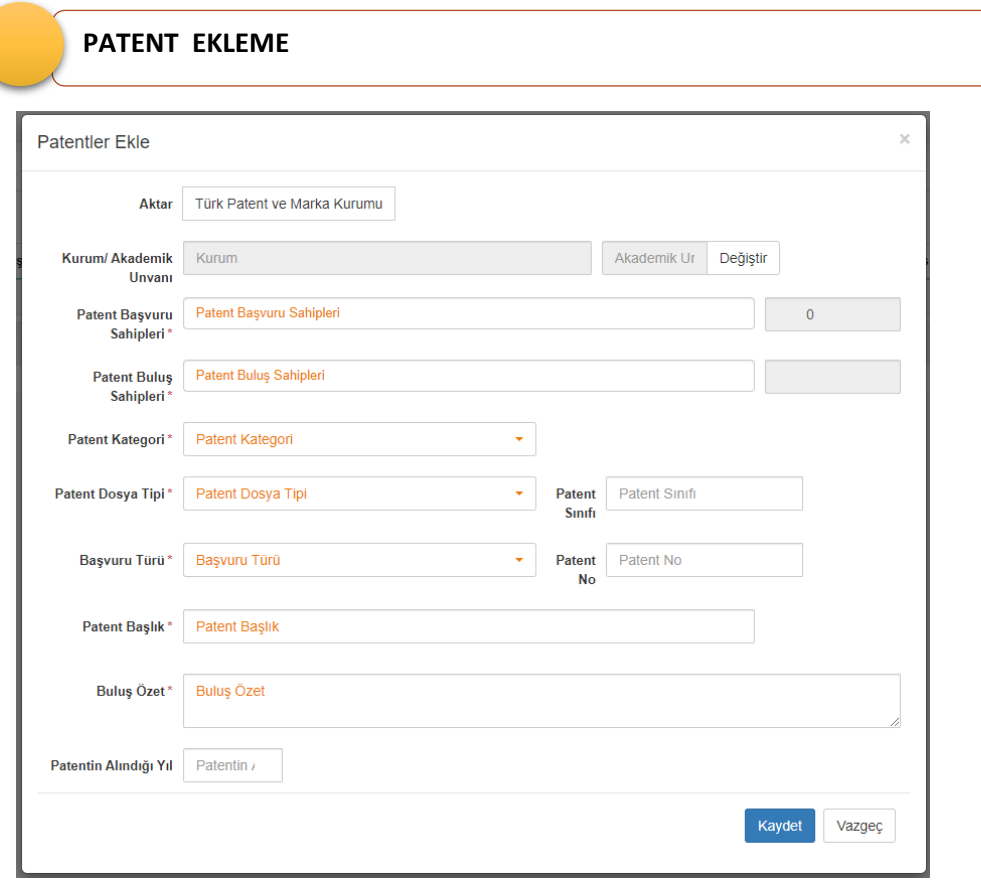

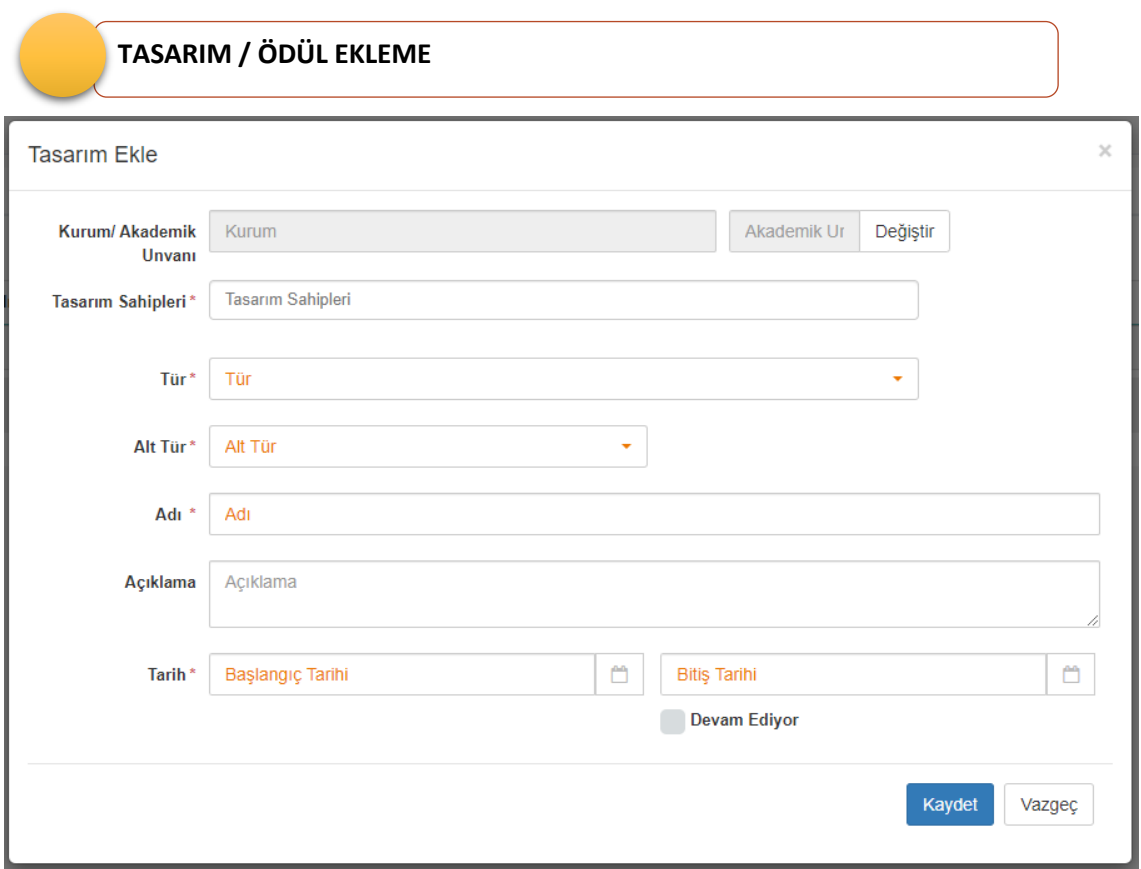

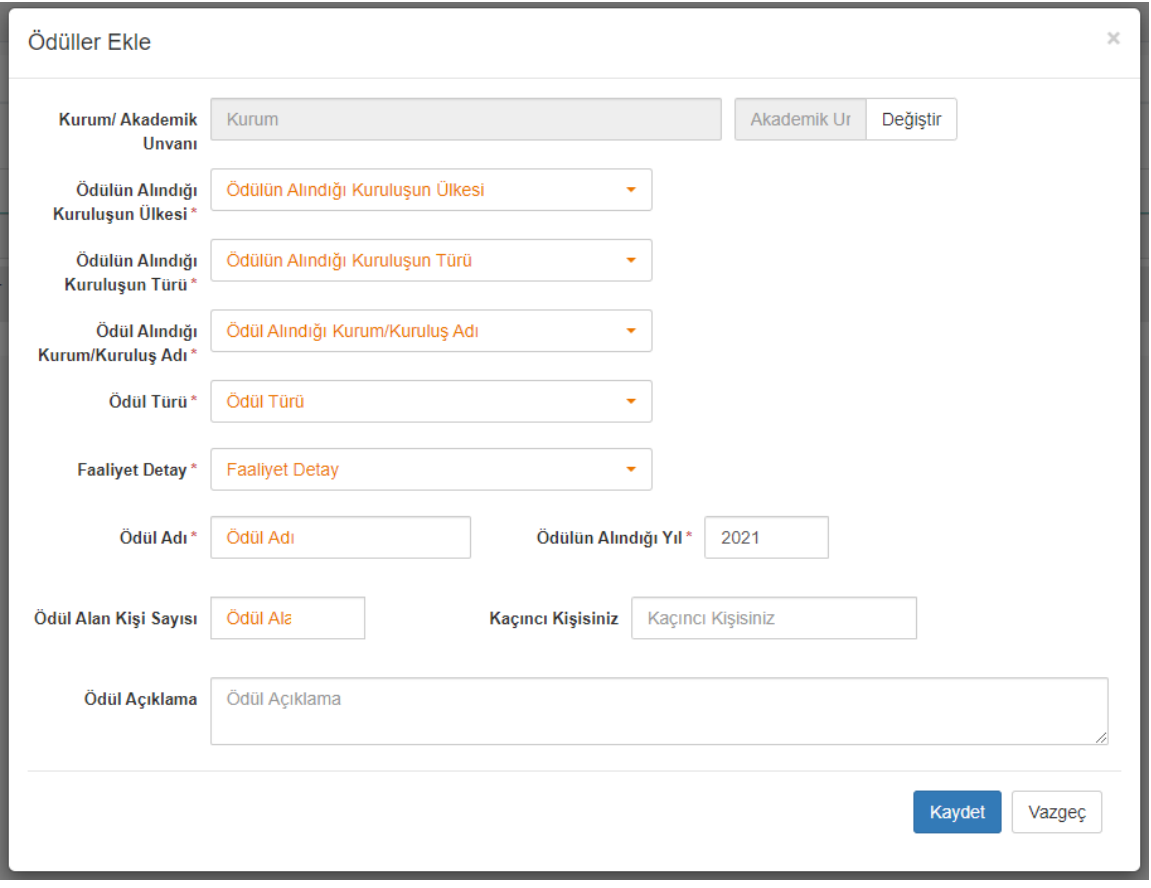

## 13. SANATSAL FAALİYETLER

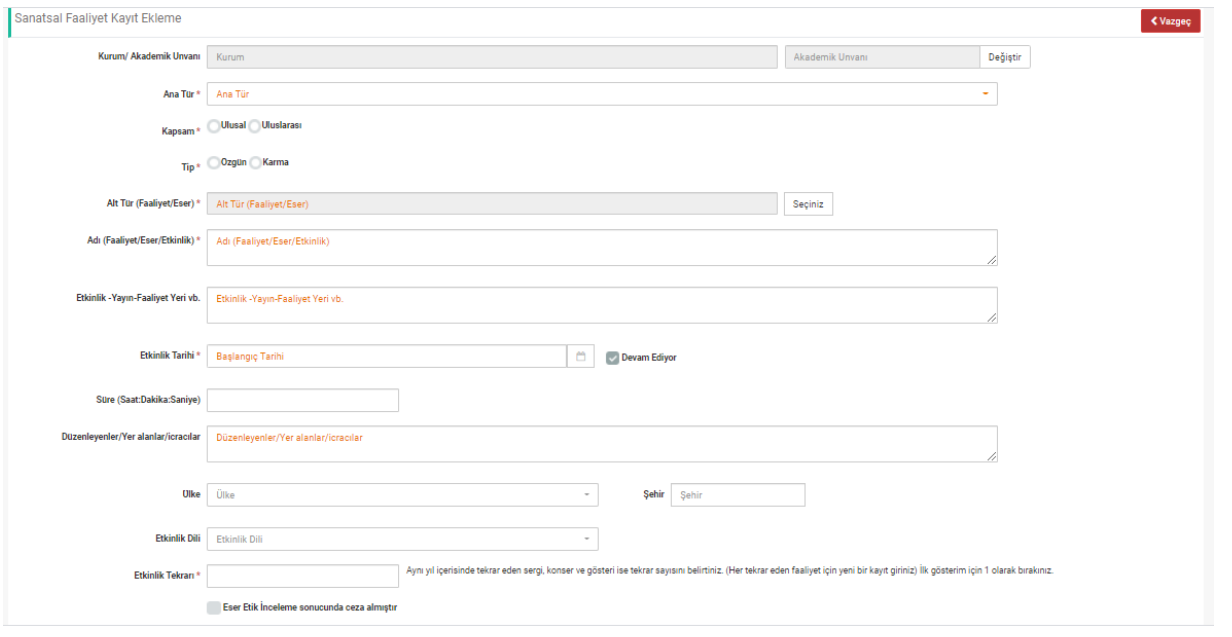

# 14. DİĞER/ARAŞTIRMA/ÜYELİK

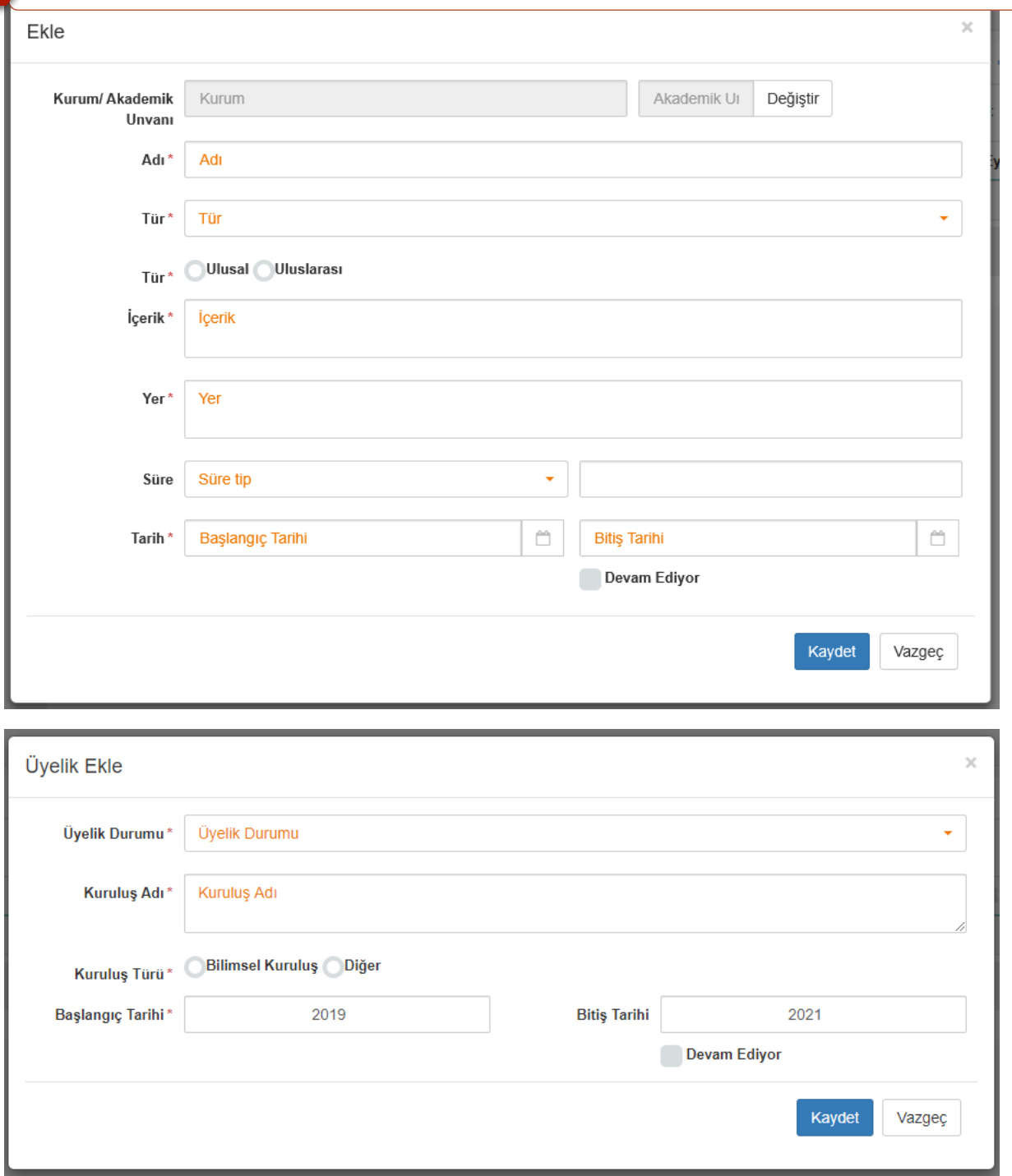

# DOSYA YÜKLEME / YÜKLEMEME

Boş dosya belirteci bulunan her eseriniz için istenen belgeleri pdf formatında kontrol edip yüklemeniz gerekmektedir.

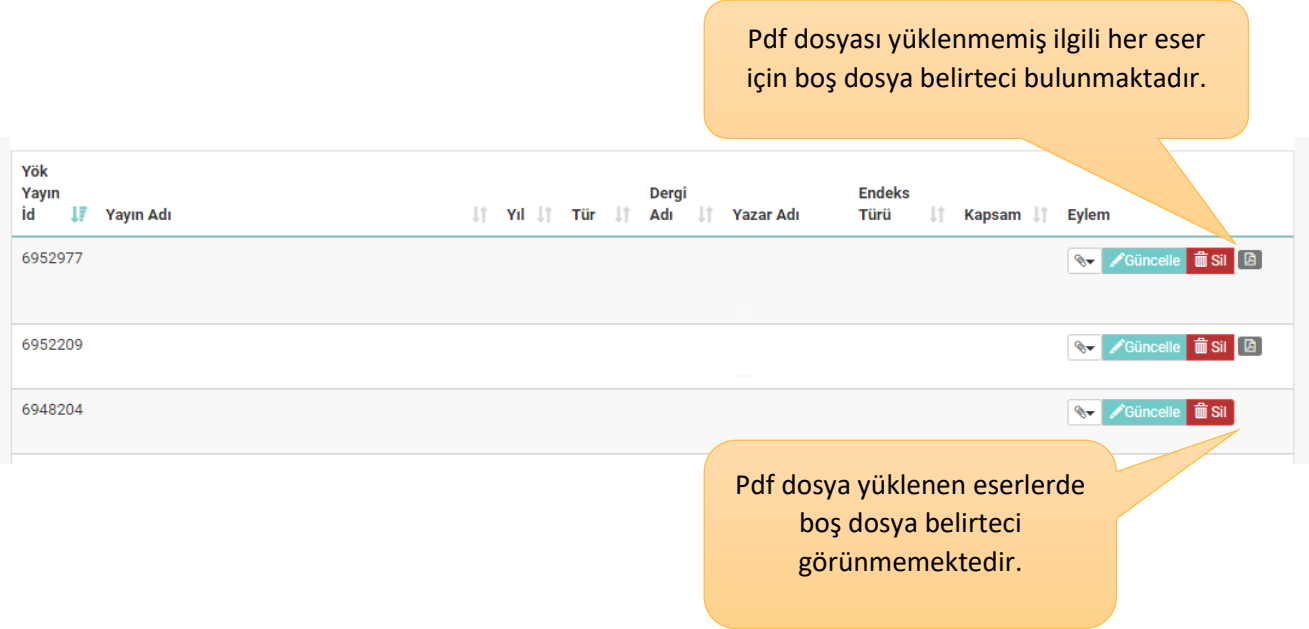

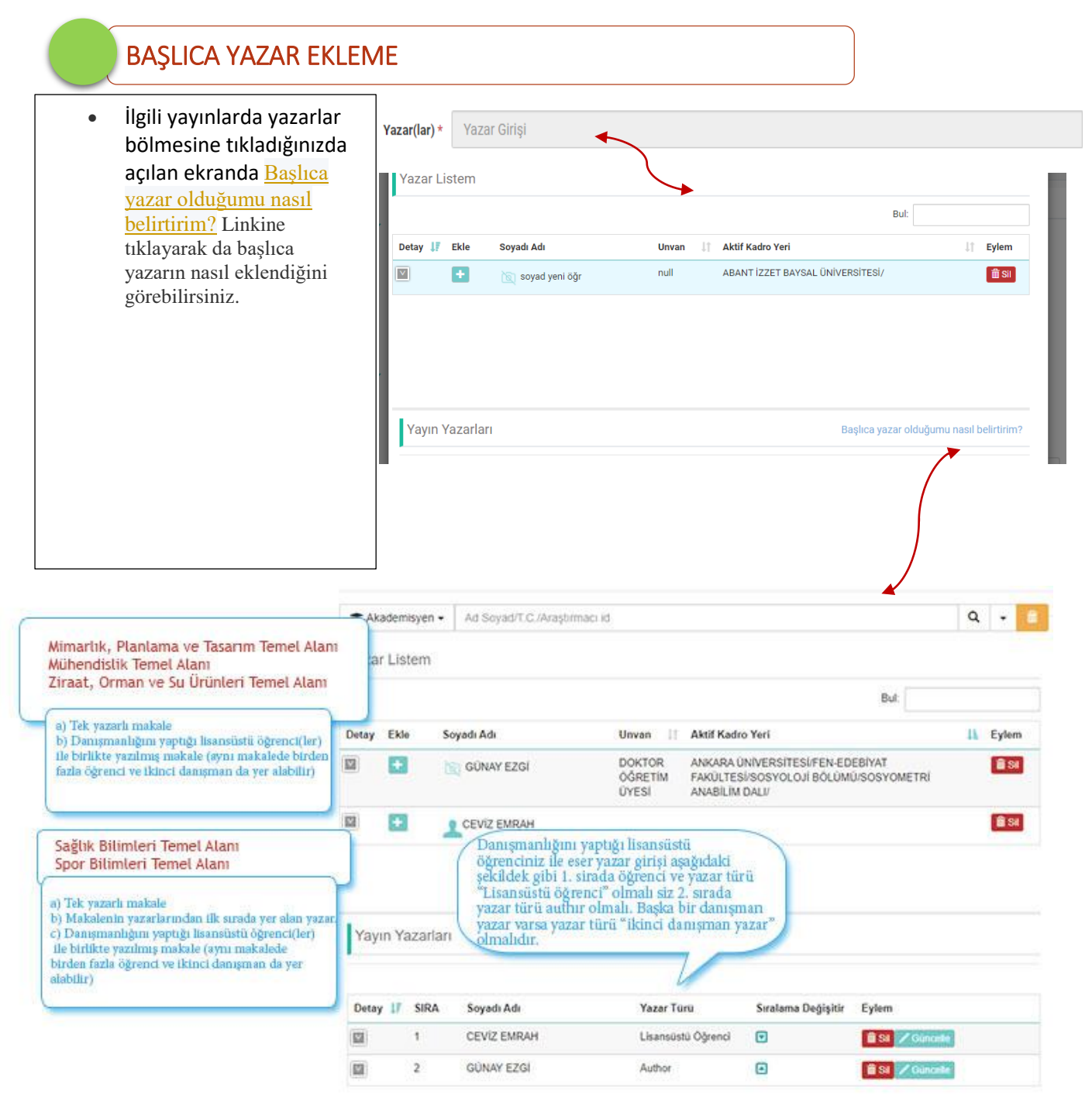

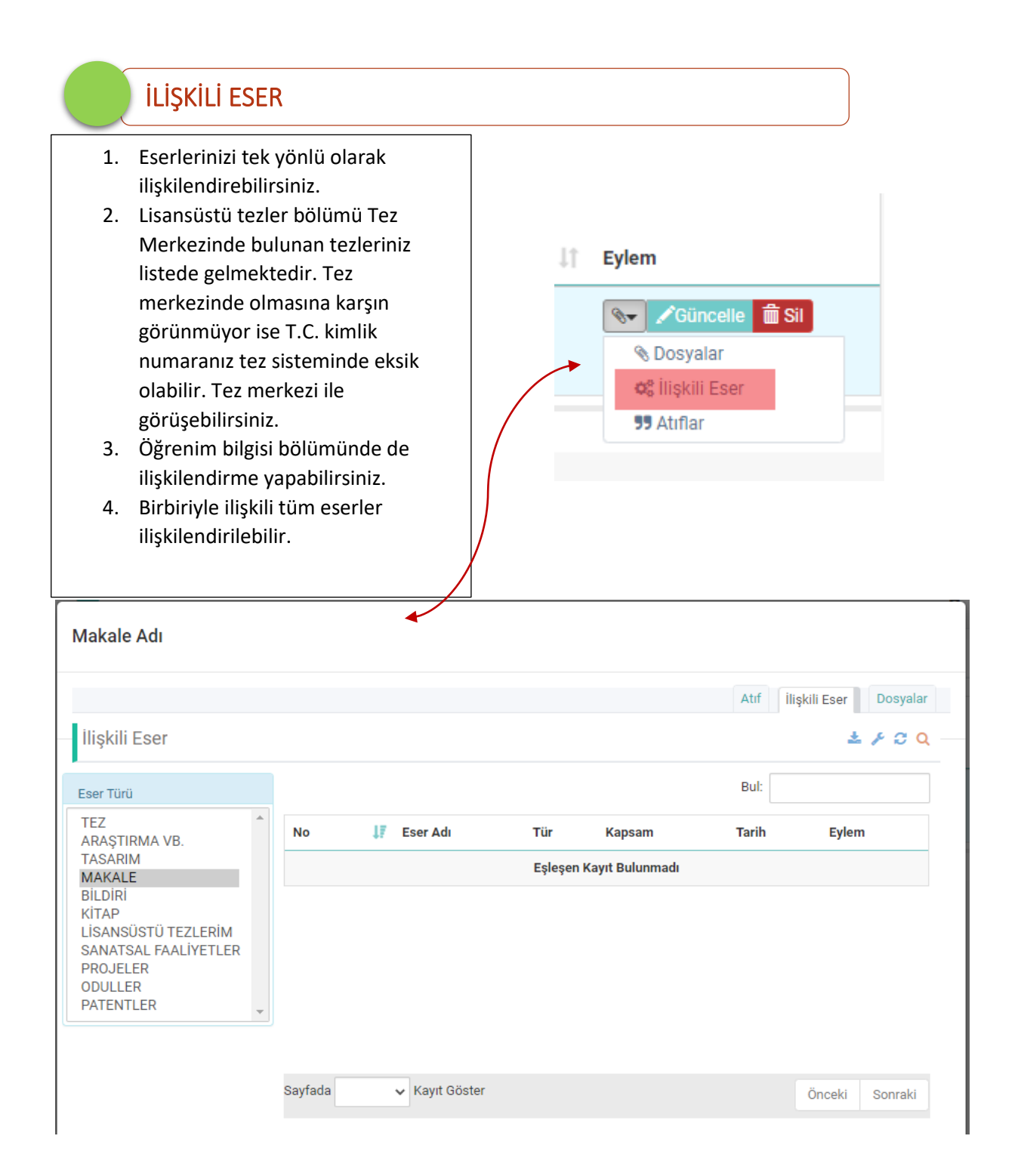

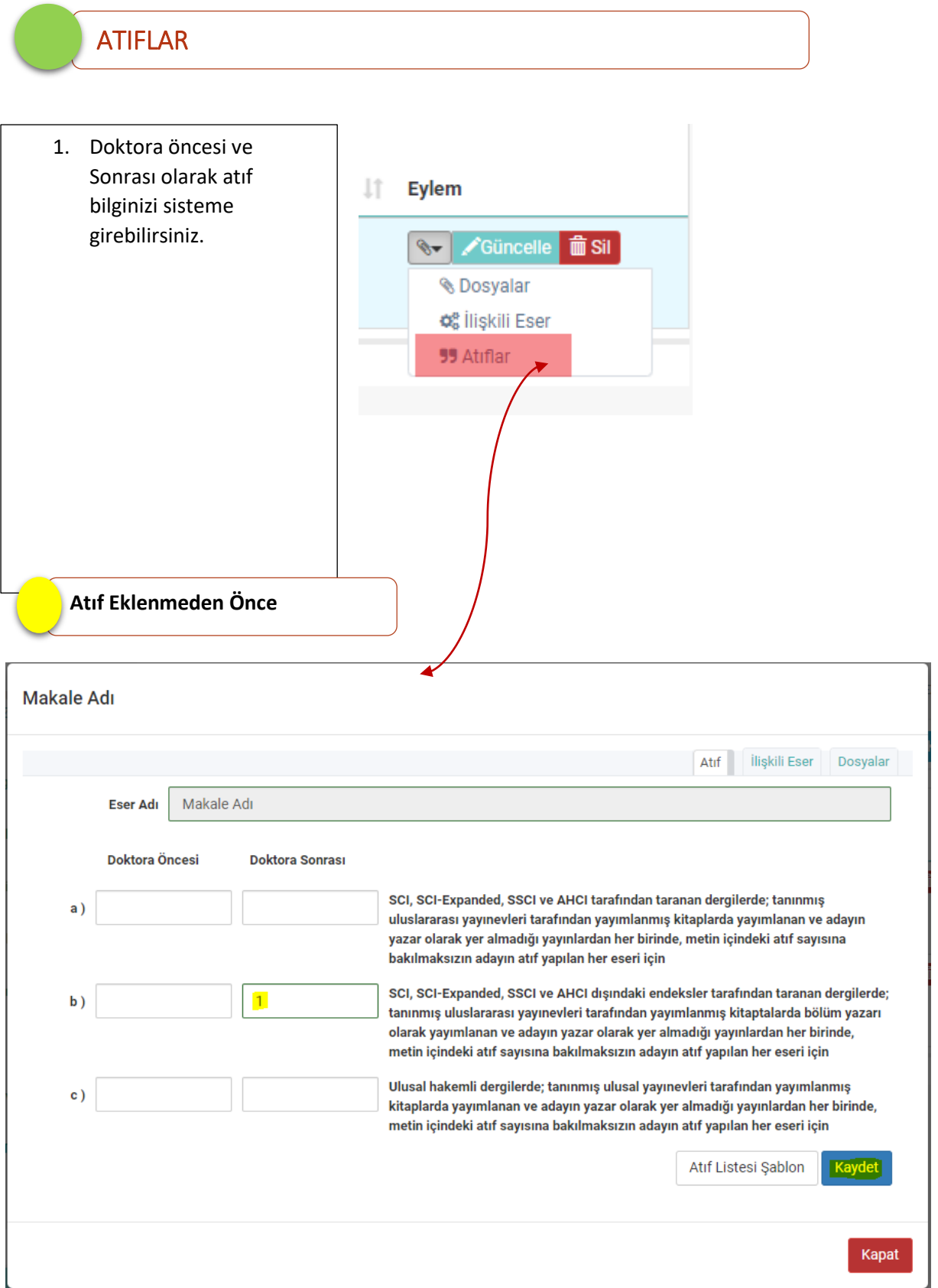

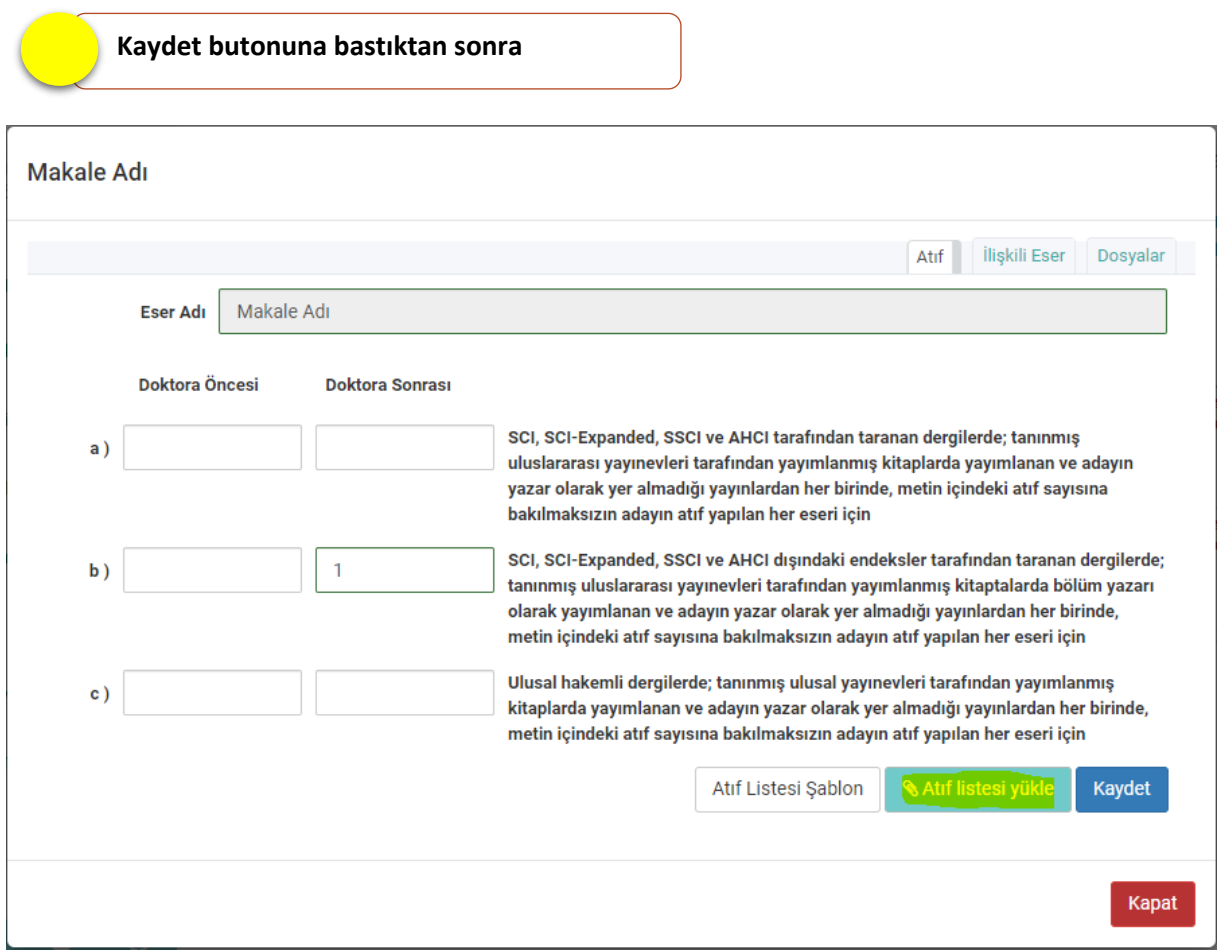

**Atıf Listesi Yükle Butonuna basarak hazırladığınız atıf listesini sisteme ekleyebilirsiniz. ;**

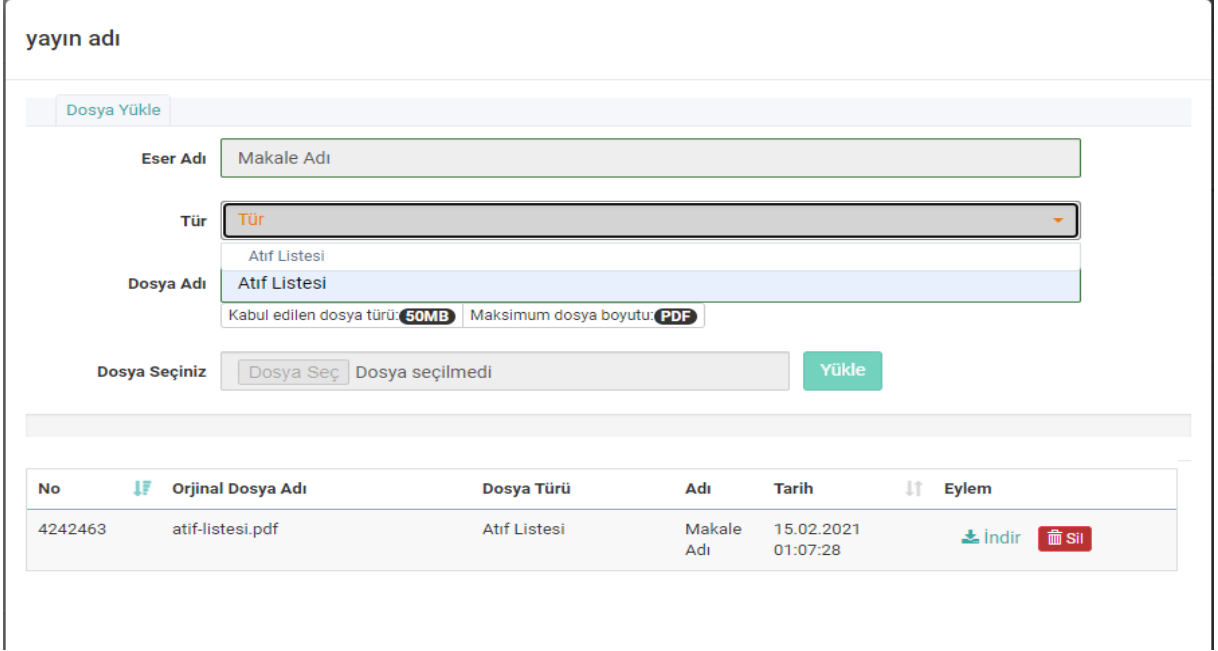

**Atıf Listesi Şablonu için [https://www.yok.gov.tr/Documents/ozgecmis\\_uyg/atiflistesiSablon.pdf](https://www.yok.gov.tr/Documents/ozgecmis_uyg/atiflistesiSablon.pdf)**

### YAZAR EKLEME

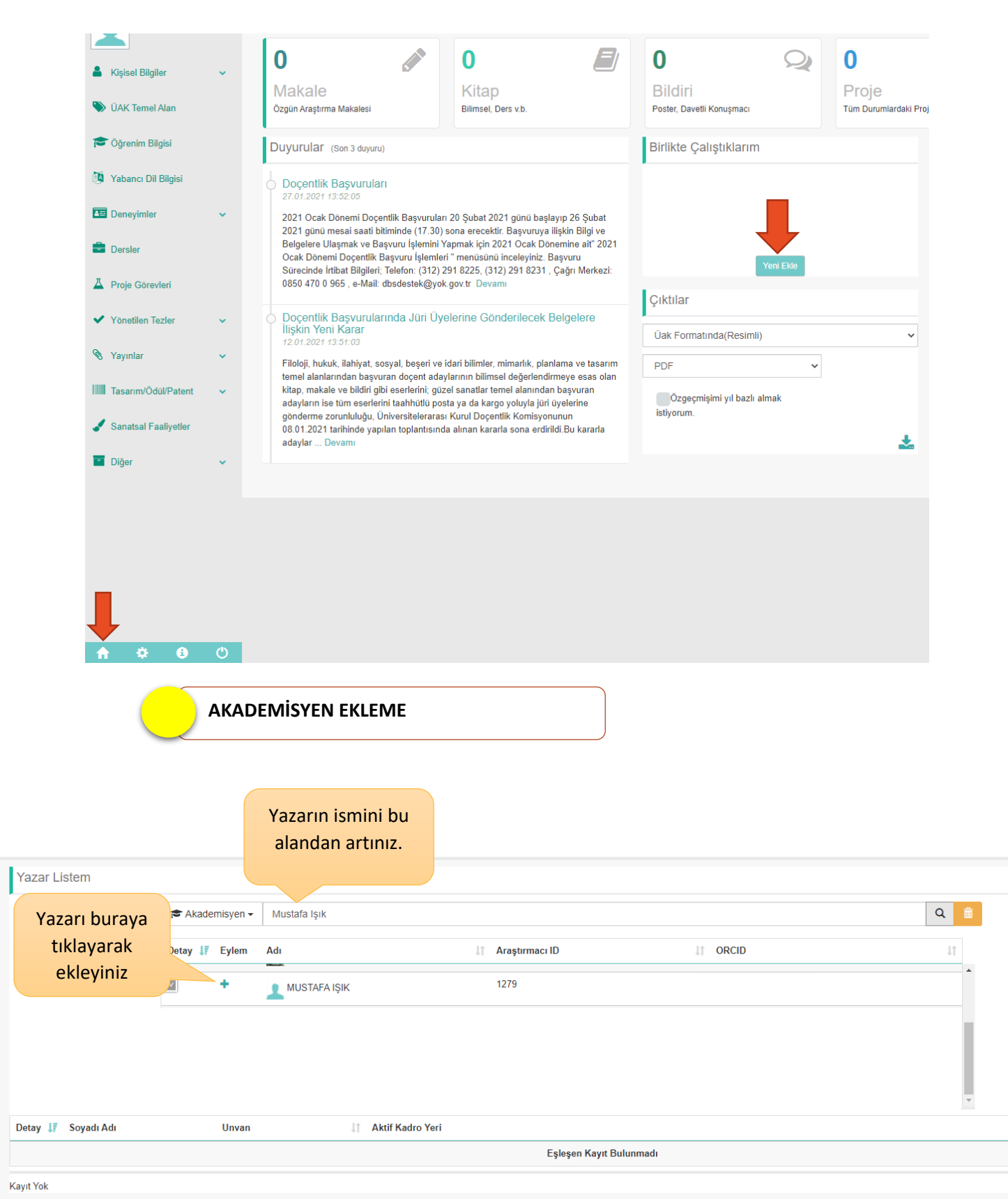

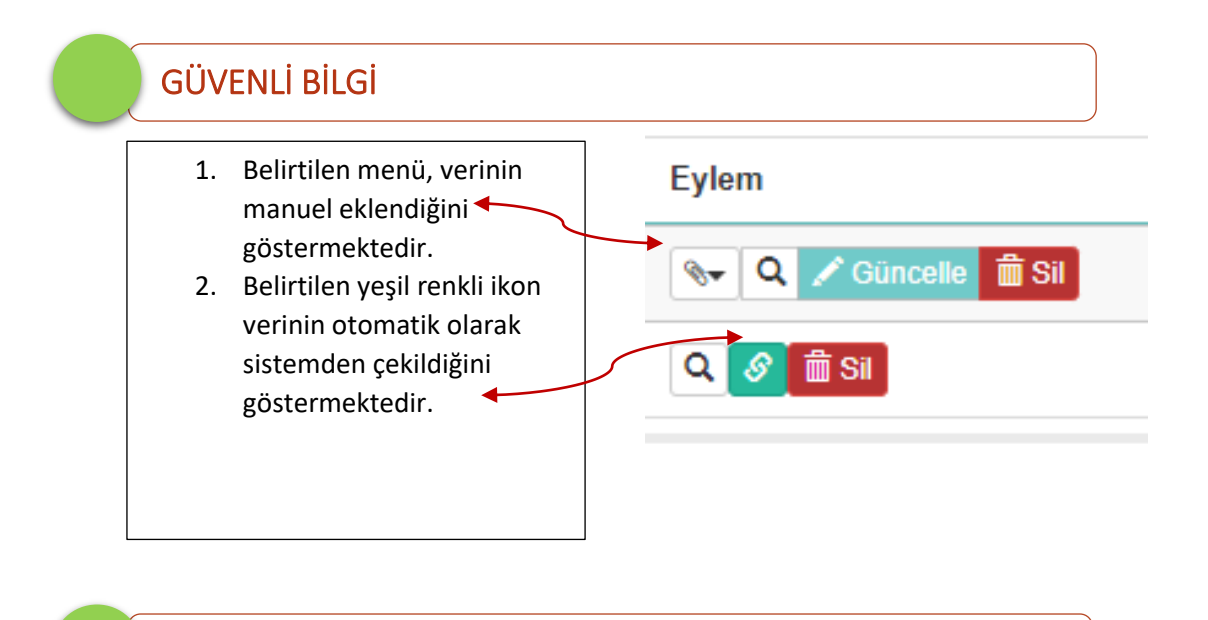

### ORTAK YAZAR

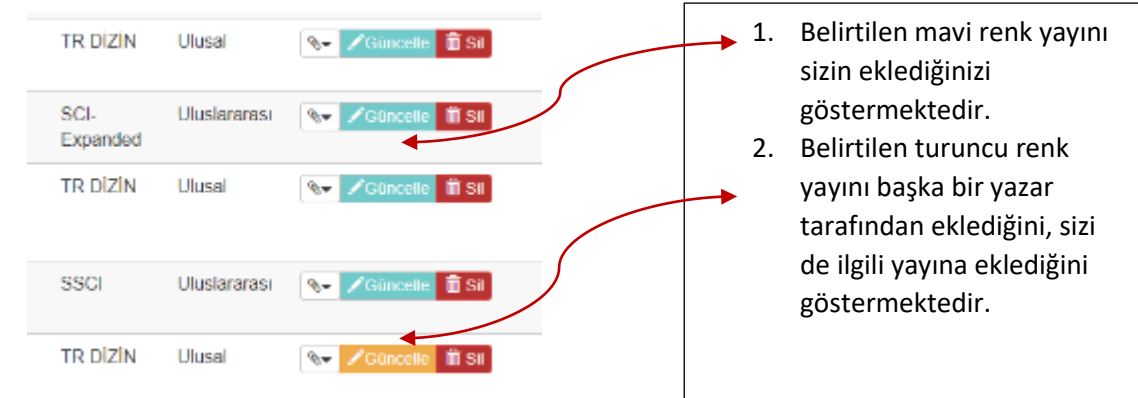

### DERGİ LİSTESİ

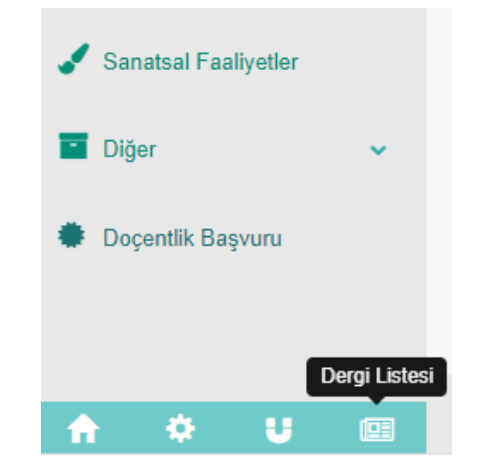

### Anasayfada sol menüde bulunan Dergi Listesinden dergi bilgilerine ulaşabilirsiniz.

### BAŞVURU EKRANLARI

<span id="page-37-0"></span>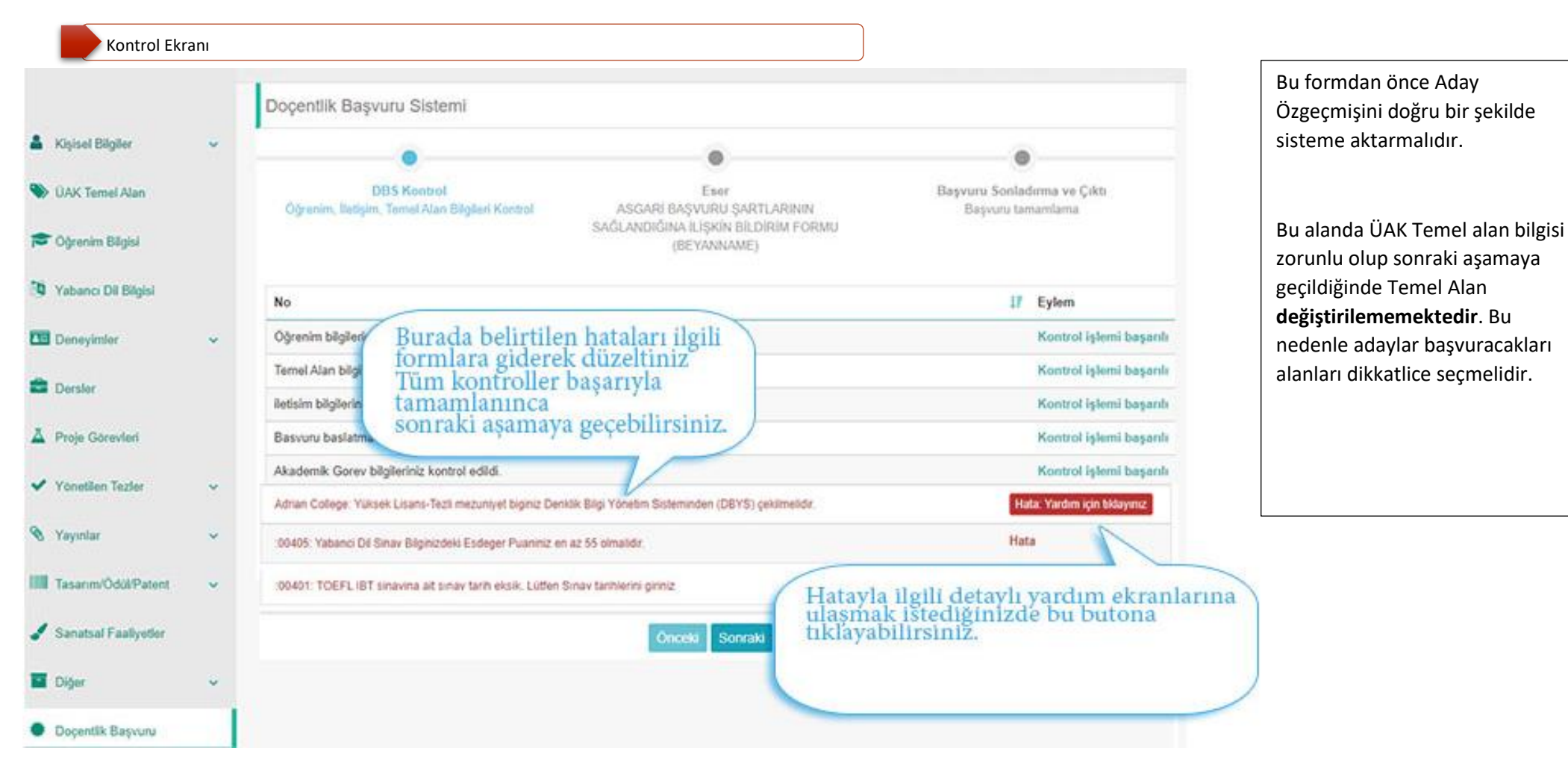

Bazı adaylar için ÜAK Temel Alan Bilgisi bu alandaki gibi görünebilir. Buradaki ÜAK Temel Alan Bilgisi, aktif dönemden önceki dönemlerde başvurusunu başlatmış veya tamamlamış adayların önceki dönemlerdeki en son ÜAK Temel Alanı Bilgisini göstermektedir. Aktif dönem başvurunuz için sonraki butonuna tıkladığınızda güncel ÜAK Temel Alanınızdaki bilginiz buraya aktarılacaktır.Doçentlik Başvuru Sistemi Mühendislik Temel Alanı Bilgisayar Bilimleri ve Mühendisliği Yapay Zeka Başvuru Sonladırma ve Çıktı **DBS Kontrol Eser** ASGARİ BAŞVURU ŞARTLARININ SAĞLANDIĞINA İLİŞKİN Öğrenim, İletişim, Temel Alan Bilgileri Kontrol Başvuru tamamlama **BİLDİRİM FORMU (BEYANNAME)** 

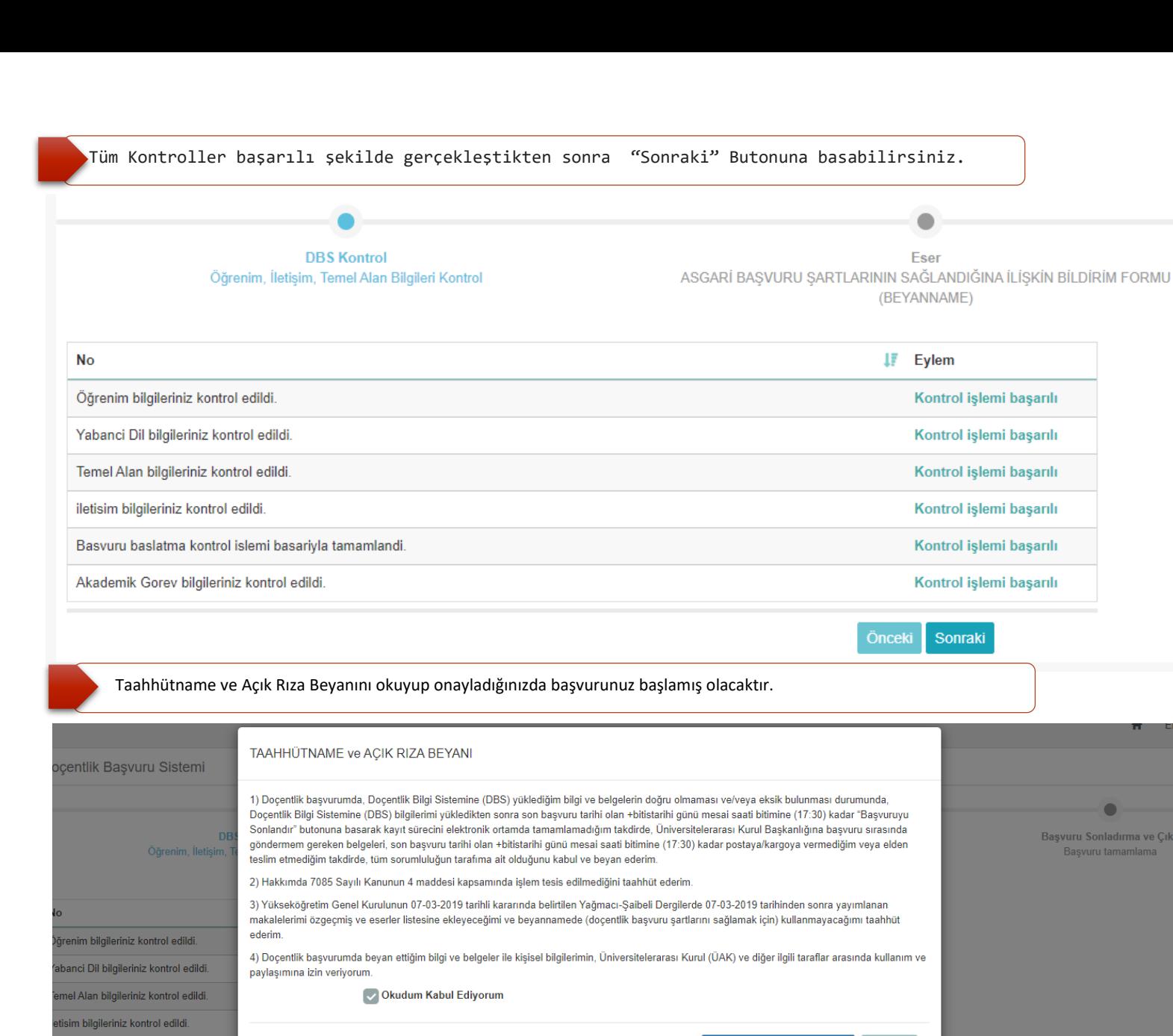

svuru baslatma kontrol islemi basariy ademik Gorev bilgileriniz kontrol edildi Okudum Kabul Ediyorum

Sonraki

40

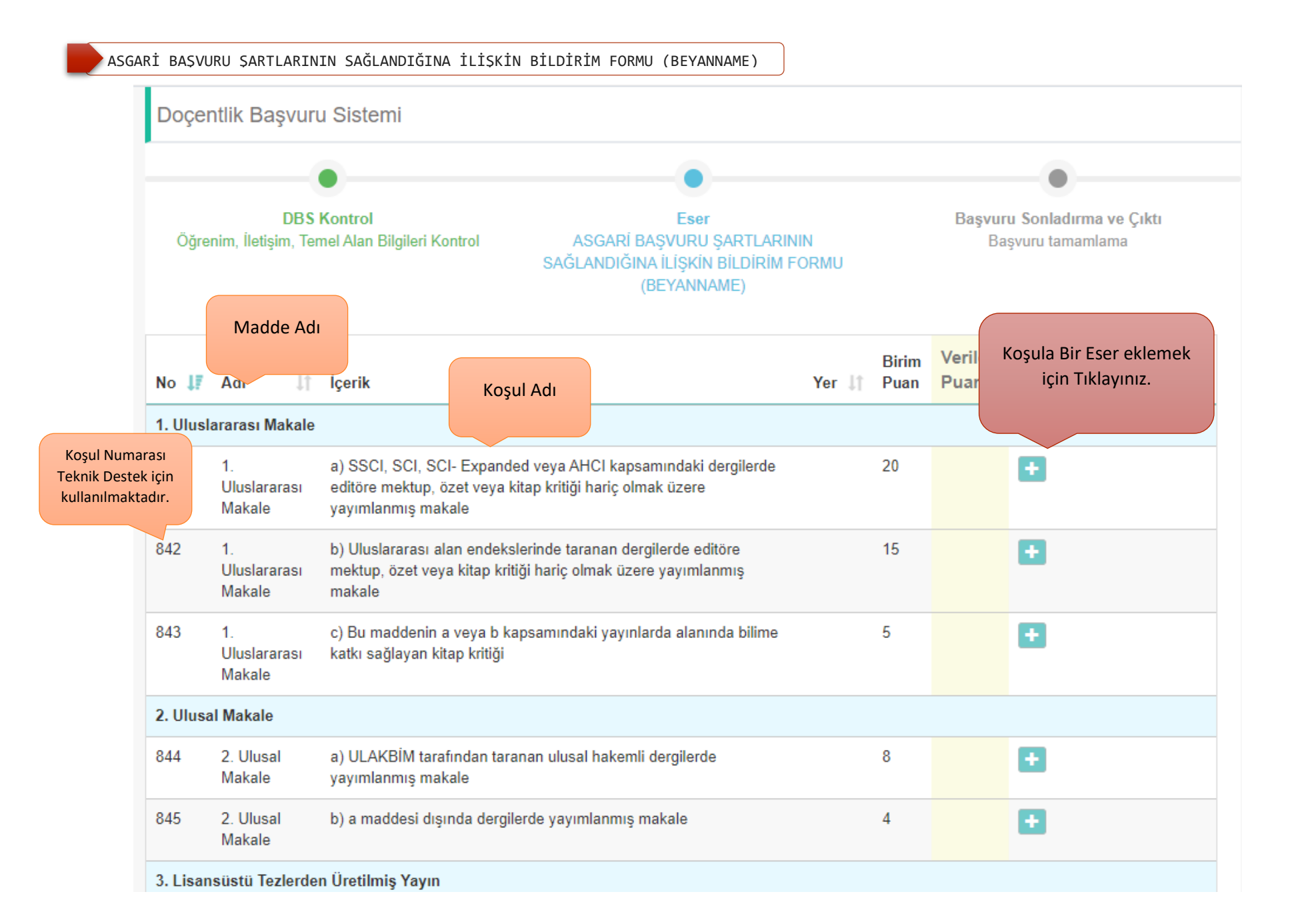

#### **2022 Ekim Dönemi**

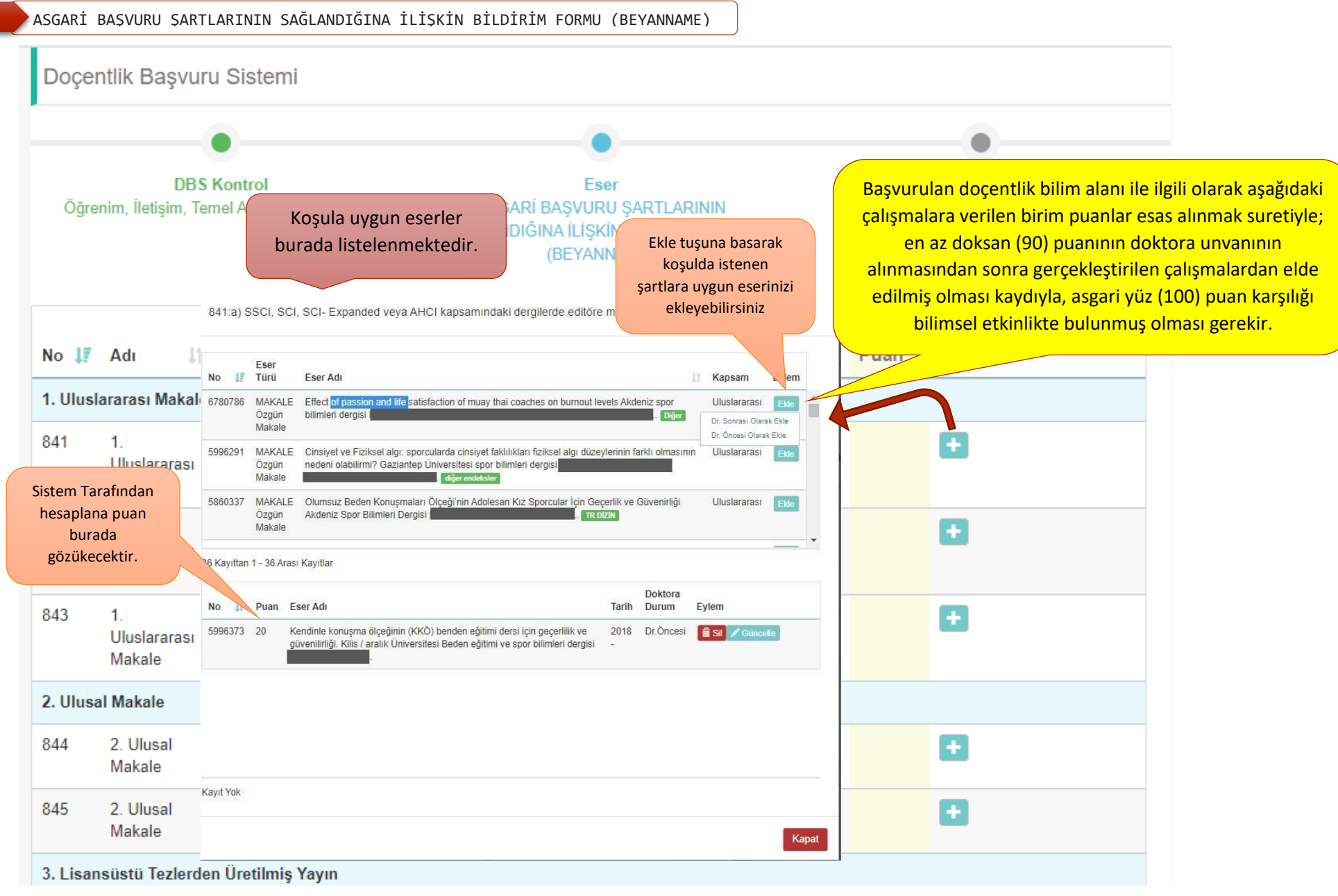

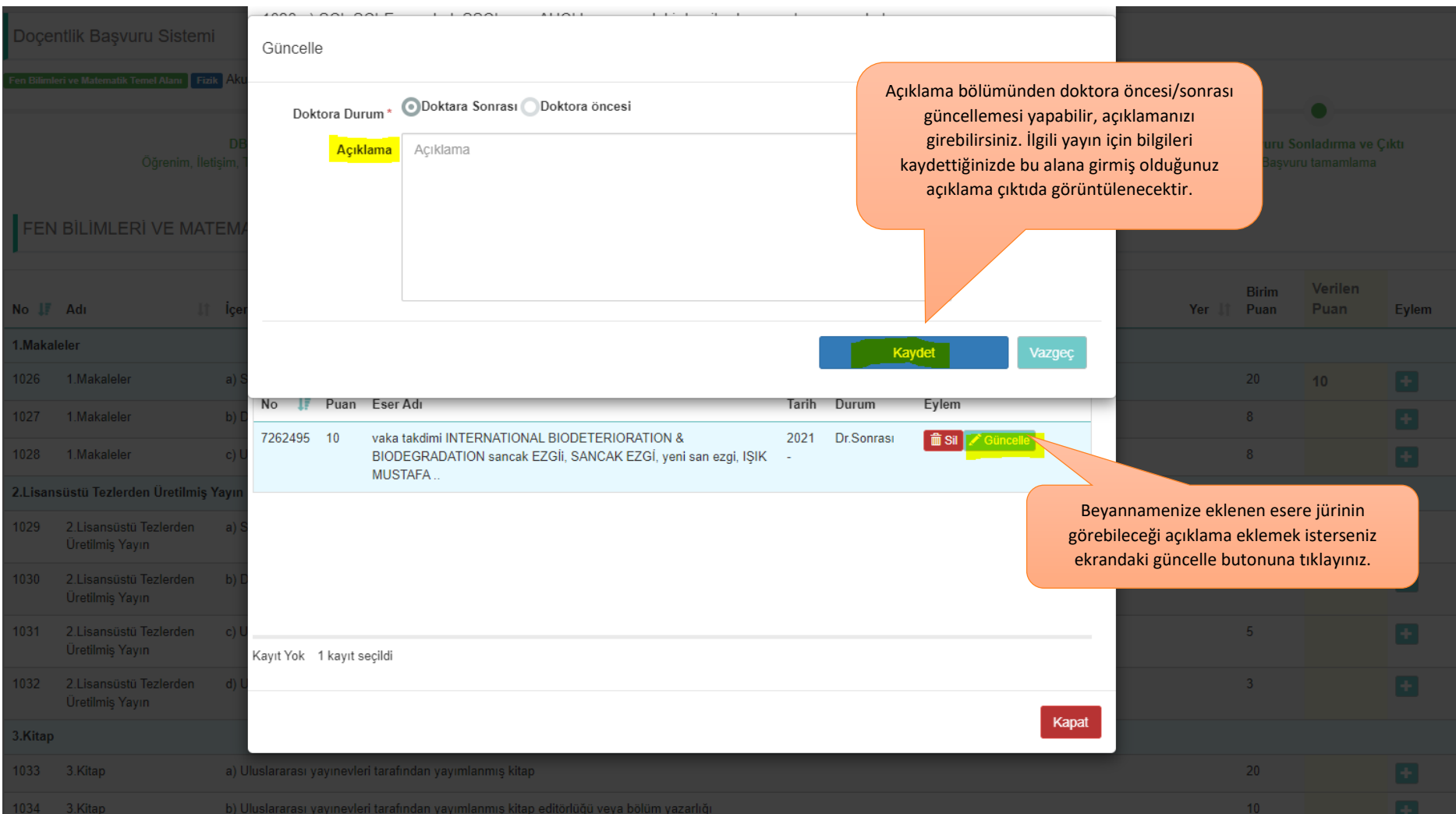

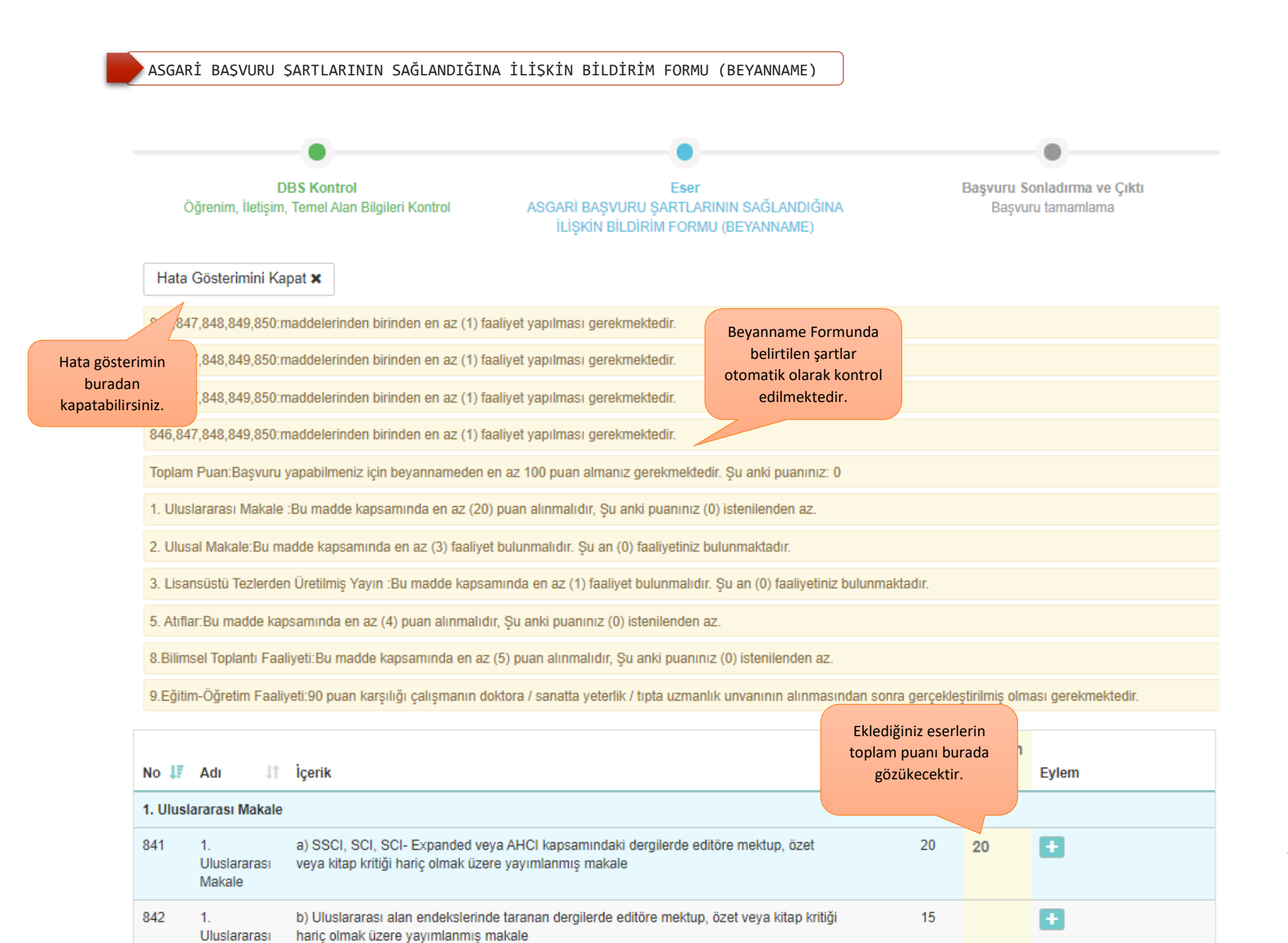

44

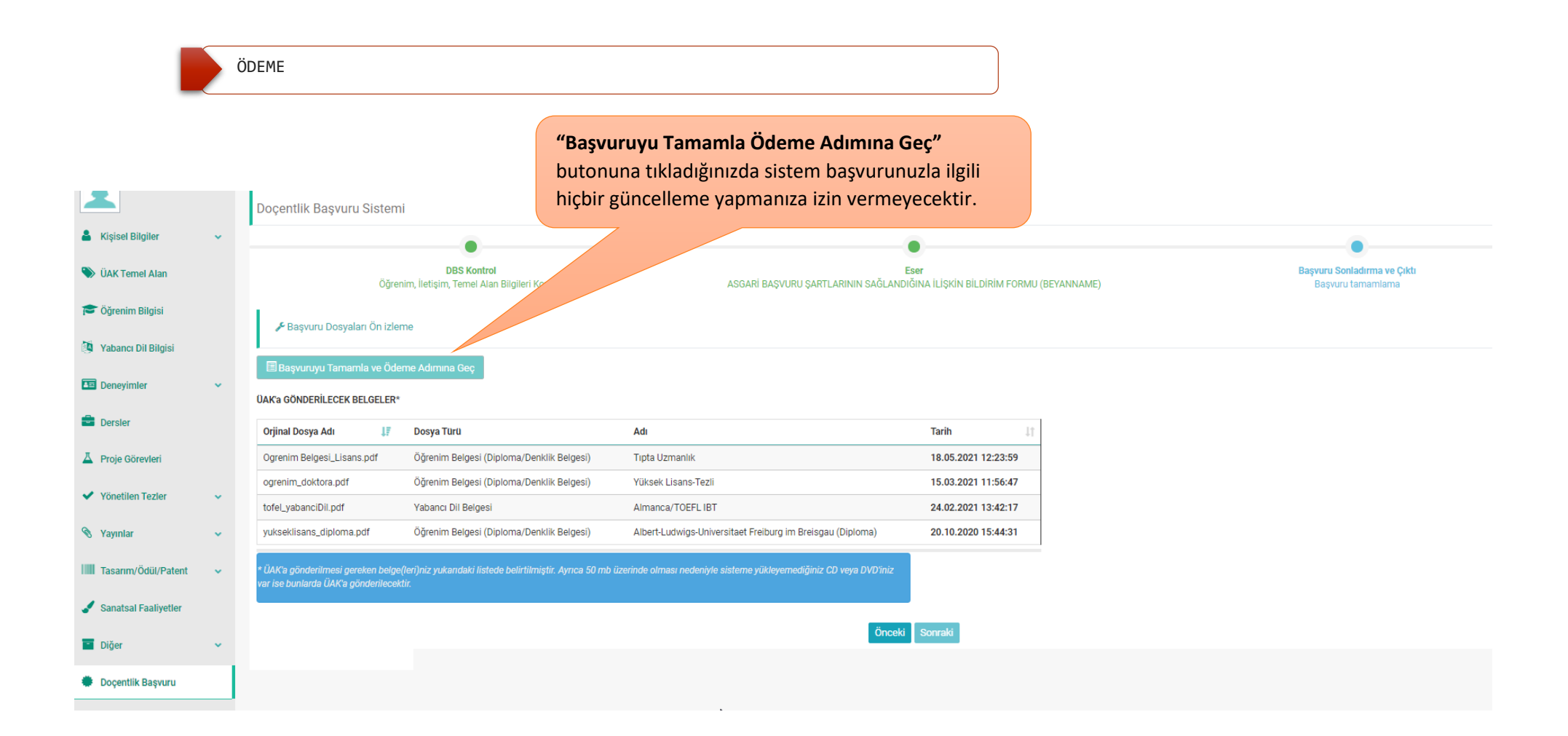

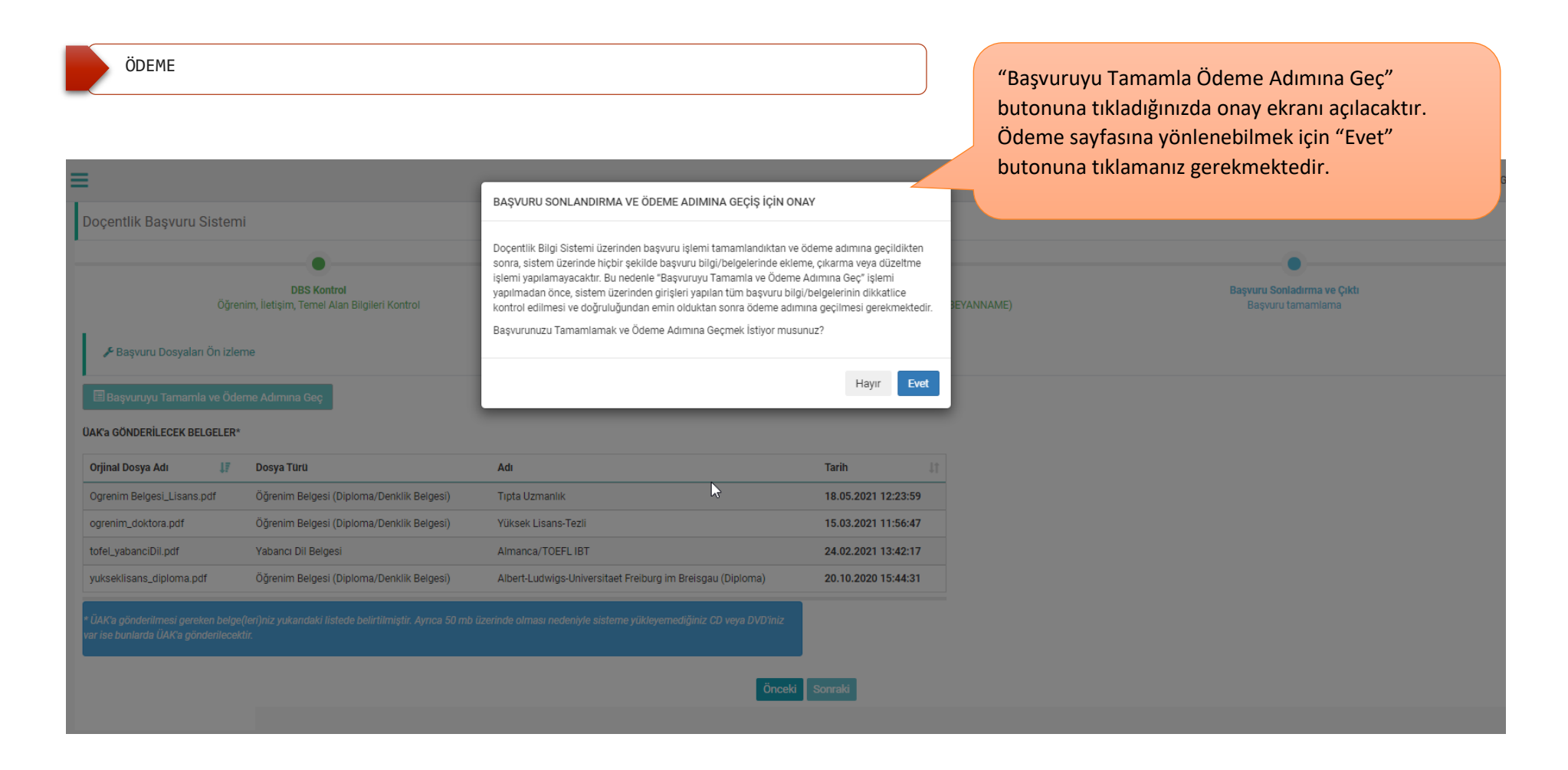

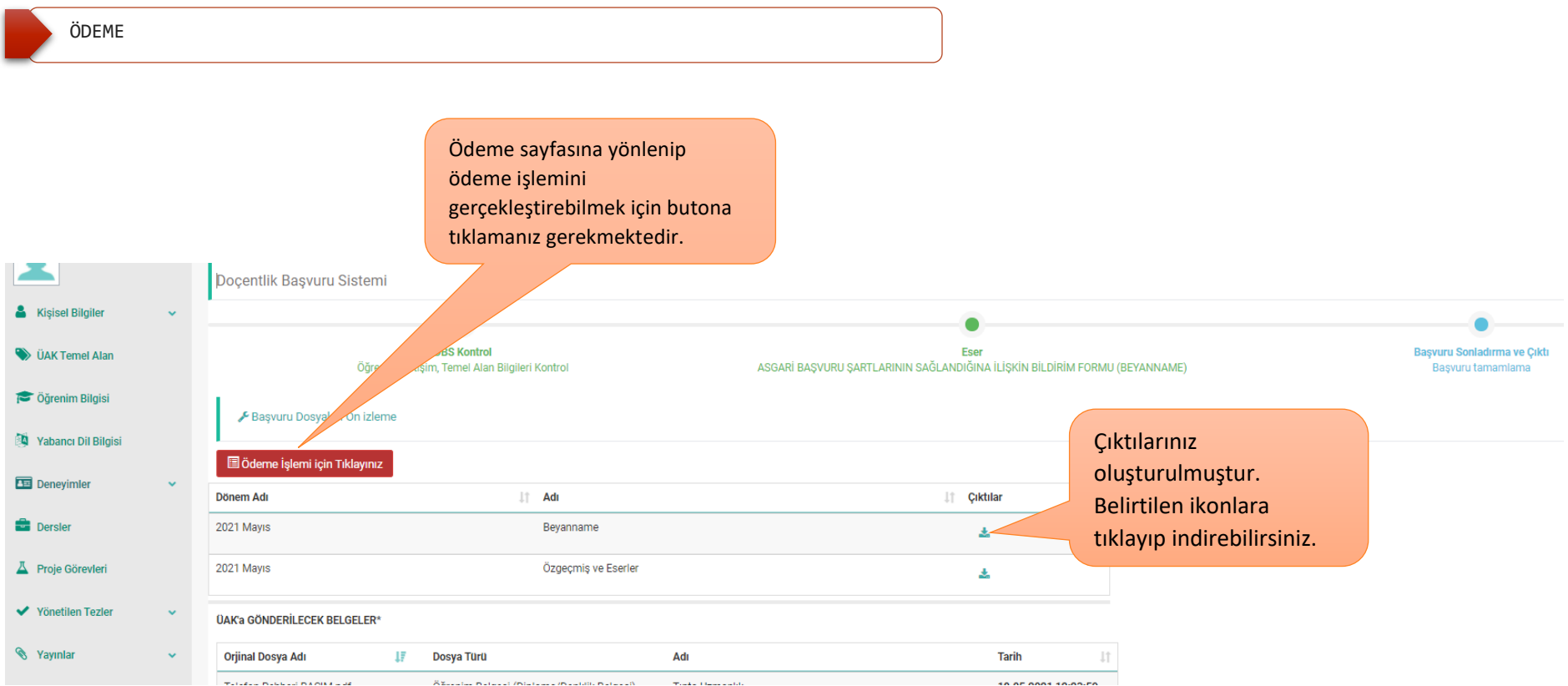

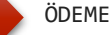

#### ÖDEME SAYFASI

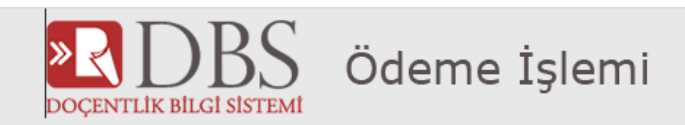

**AD SOYAD** 

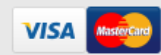

- Ödeme İşlemi için Doçentlik başvuru bölümünde son aşamaya gelmiş olmalısınız.
- · Bu adımları tamamladıktan sonra bilgilerinizi girerek ödeme işlemi yapabilirsiniz.
- . Ödeme işlemi başarılıdır bilgilendirmesini görmeden sayfadan ayrılmamalısınız.
- . Ödeme işlemi tamamlanınca Doçentlik Başvuru sistemi çıktı ekranına gitmeli ve başvuru çıktılarınızı kontrol etmelisiniz.

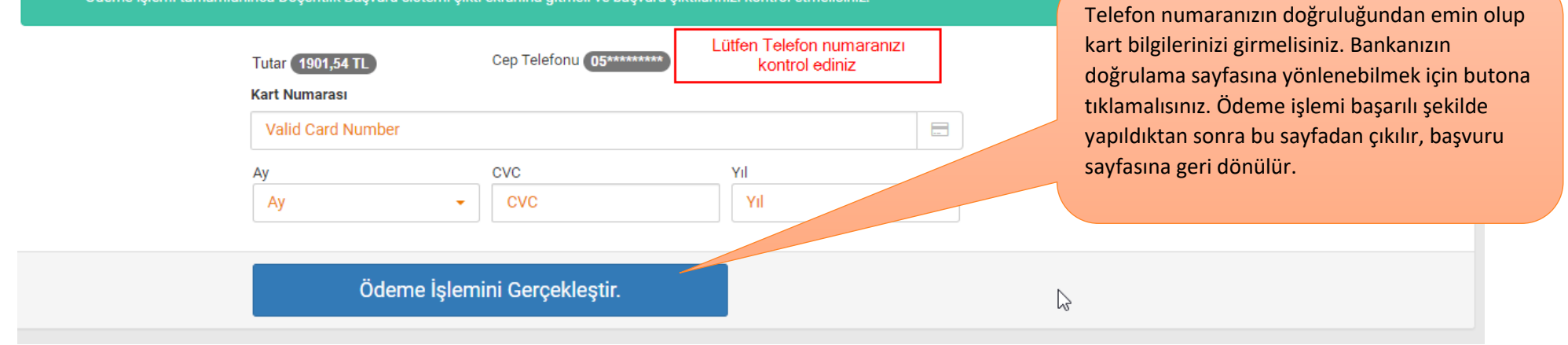

#### BAŞVURU SONLANDIRMA

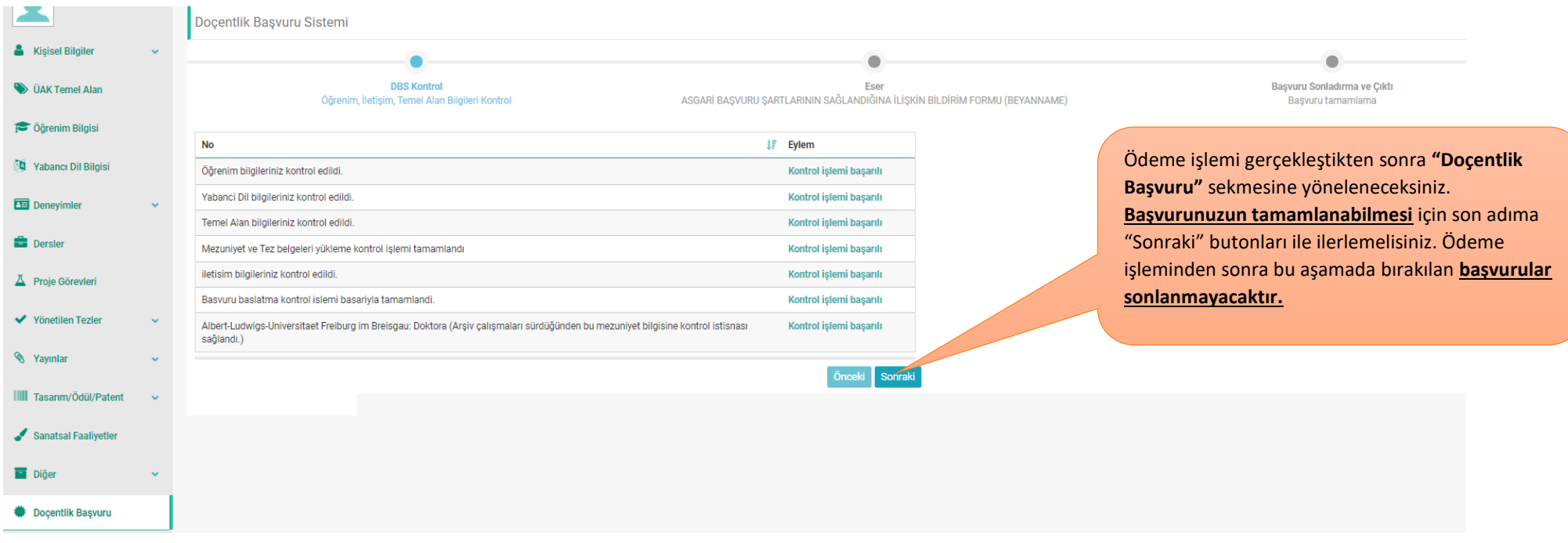

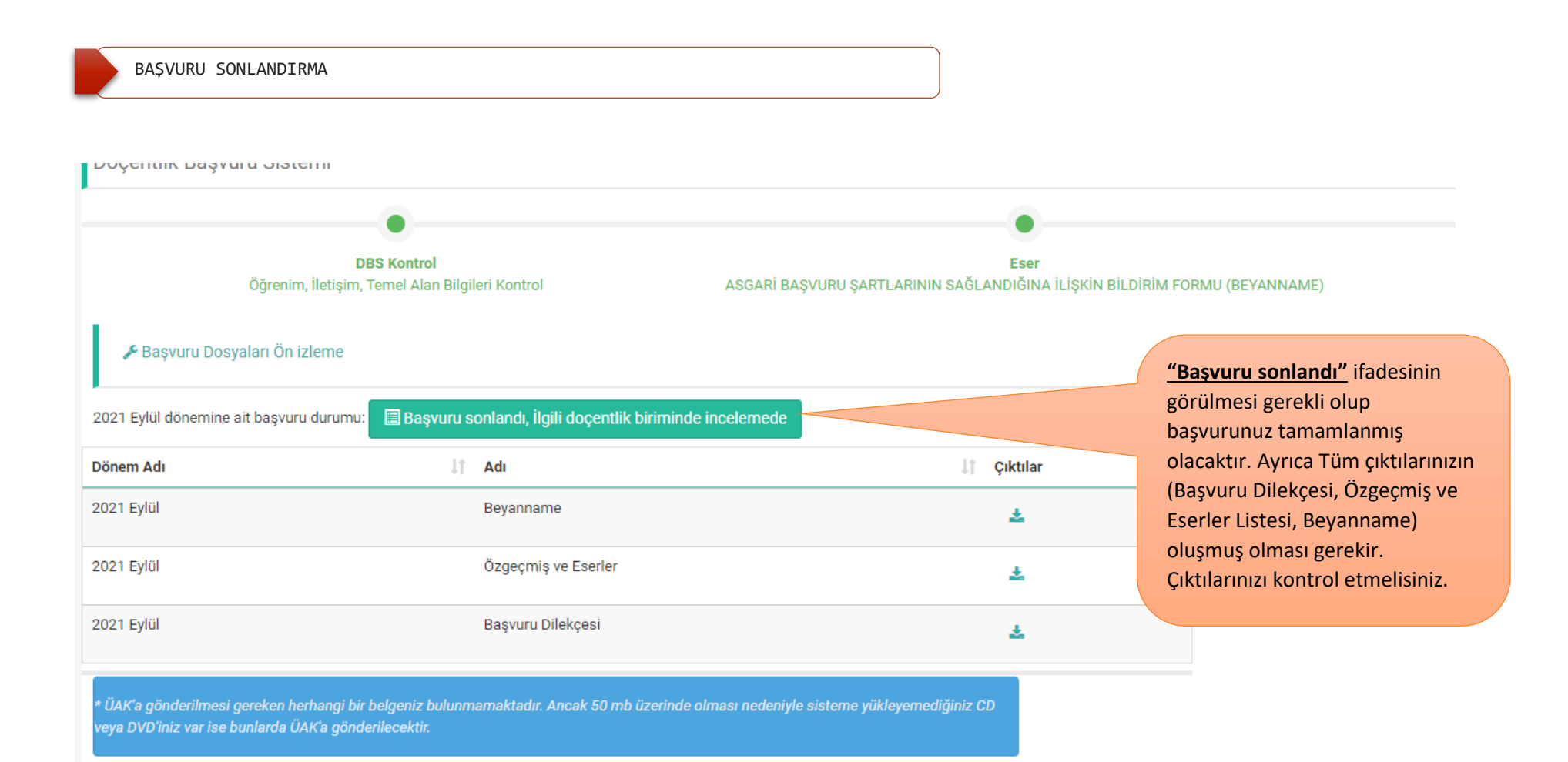